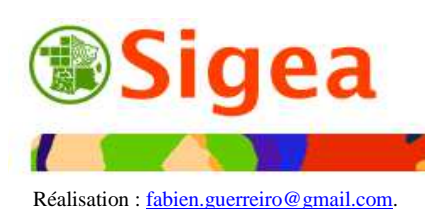

*http://www.sigea.educagri.fr* 

Systèmes d'Information Géographique pour l'Enseignement Agricole

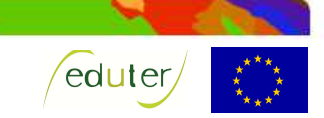

# *Fiches d'aide à GvSIG*

*Version 1.11* 

*Site officiel http://www.gvsig.org/* 

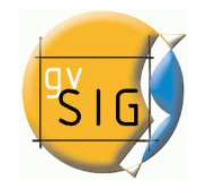

*Utilisation des fiches* 

La protection du document en PDF a pour seul but d'avoir un retour en cas d'erreurs dans le document. N'hésitez pas à me contacter pour toute suggestion.

Ces fiches sont créées dans un but de formation ou d'autoformation, dans un esprit non lucratif.

*Vous pouvez donc réutiliser le document dans son intégralité, ou fiche par fiche si besoin, selon la licence cc by-nc-nd 2.0.* 

L'utilisation de ces fiches est simple, il suffit de bien lire et comprendre le sommaire pour retrouver les manipulations du logiciel.

La classification des rubriques est totalement arbitraire. Je suis ouvert à toute proposition de modification.

Les fiches ont été réalisées avec la version 1.11 du logiciel.

Il existe des fiches semblables pour des versions antérieures de GvSIG, à savoir la version 1.10 qui contient des notes de bas de page pour les versions 1.1.2 et essentiellement 1.9.

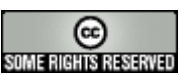

*http://creativecommons.org/licenses/by-nc-nd/2.0/fr/* 

## *Fiches d'aide à l'utilisation de GvSIG Liste des fiches*

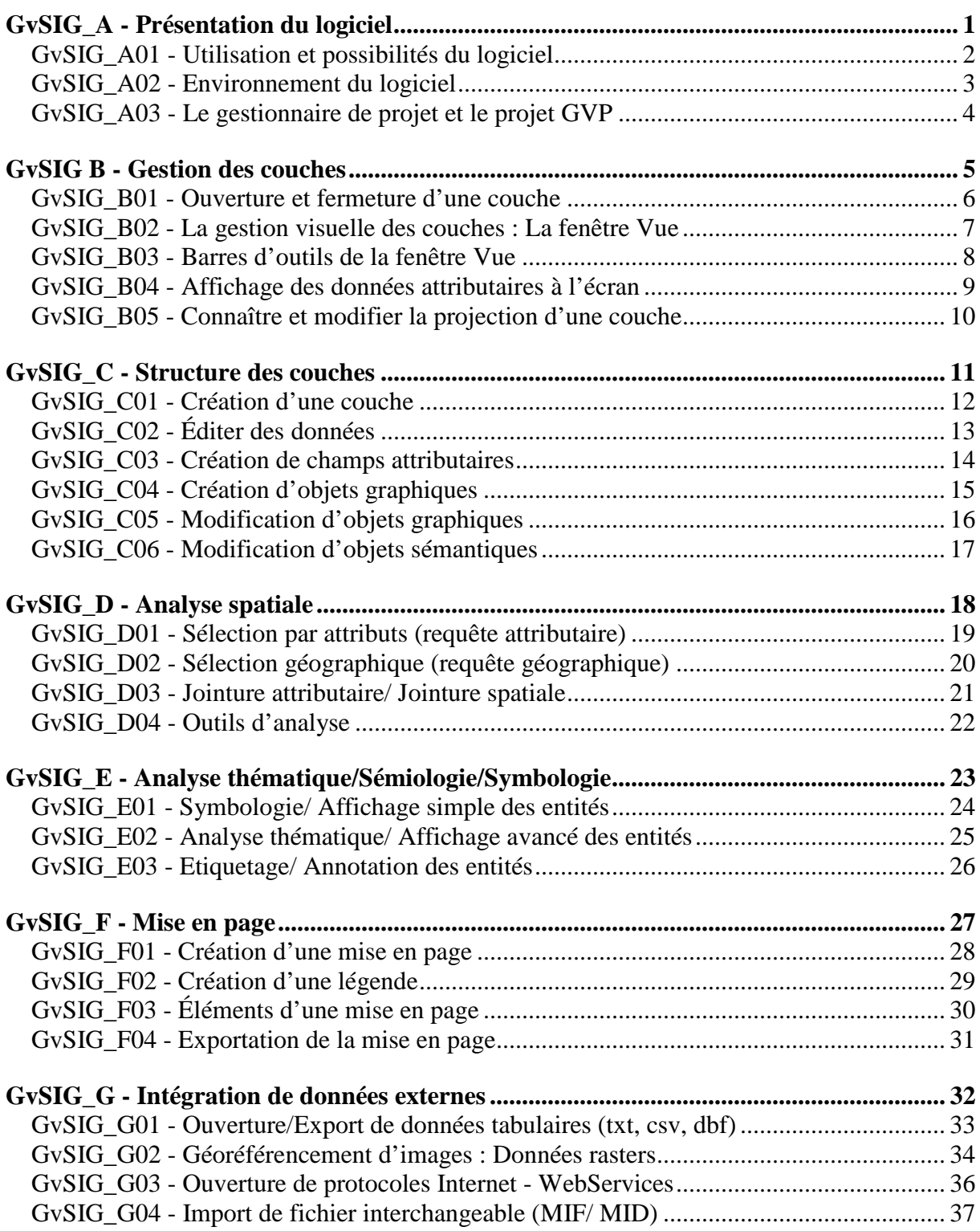

## *GvSIG\_A - Présentation du logiciel*

GvSIG est un logiciel permettant d'exploiter un Système d'Information Géographique (SIG).

Un logiciel SIG permet l'acquisition, le stockage, la mise à jour, la manipulation, et le traitement de données géographiques. De plus, il permet de faire de la cartographie et de l'analyse spatiale de façon précise en fonction de l'échelle désirée.

Le principe directeur d'un SIG est le suivant : nous avons d'un coté les données géométriques et de l'autre les données attributaires. Ces données sont stockées sous format numérique et organisées par couches.

GvSIG est sous licence libre (GNUGPL) téléchargeable en français sur le site www.gvsig.org. Vous trouverez d'autres logiciels libres en géomatique tel que QuantumGIS, OpenJump, Udig, Grass...

*Liste des fiches :* 

- **GvSIG\_A01 Utilisation et possibilités du logiciel**
- **GvSIG\_A02 Environnement du logiciel**
- **GvSIG\_A03 Le gestionnaire de projet et le projet GVP**

## *GvSIG\_A01 - Utilisation et possibilités du logiciel*

GvSIG est un logiciel SIG (Système d'Information Géographique) open source multiplateformes (Windows, MacOS X, Linux) basé sur le langage Java qui permet les personnalisations spécifiques. Son interface ressemble à celle du logiciel ArcView 3.x, pour les utilisateurs de cette version antérieure de la société ESRI.

GvSIG Respecte les normes de l'OGC (http://www.opengeospatial.org/). Il est associé avec une norme de métadonnées respectant la norme européenne ISO 19115.

Outre les fonctionnalités de base que l'on retrouve dans les SIG, comme la saisie, l'édition, la consultation, l'interrogation et la mise en forme de données géographiques, on retrouve le principe des extensions, destinées à ajouter des fonctionnalités à la version de base. L'utilisateur a la possibilité de développer ses propres extensions en Java.

Fonctionnalités présentes dans le logiciel (non exhaustives) :

- Exploitation de diverses sources de données telles que les serveurs distants (SOL Server, MySQL, POSTGIS, Oracle (avec l'extension GeoDB) et via les protocoles WMS, WFS, JDBC, WCS, ArcIMS), les fichiers tabulaires (txt), les bases de données, les imports et exports (Dxf, gml, shape, postgis)…
- Création et édition de données
- Edition des attributs et des objets géographiques (avec gestion topologique telle que le snaping ou fusion des limites)
- Géoréférencement des fichiers raster au format Tif, JPG, Gif ou Png.
- Gestion et reprojections (systèmes de projection européens et mondiaux intégrés au logiciel selon les codes EPSG – www.epsg.org)
- Géotraitements (buffer, intersection, union, jointures spatiales, moyennes…) et sélections
- Exploitation graphique (histogrammes…) des données attributaires
- Cartographies thématiques (qualitatives ou quantitatives) et production cartographique (échelle dynamique, nord, légende)
- Représentation 3D (avec le module d'extension correspondant)…

Voici une liste des modules disponibles par défaut à l'installation de GvSIG 1.11 :

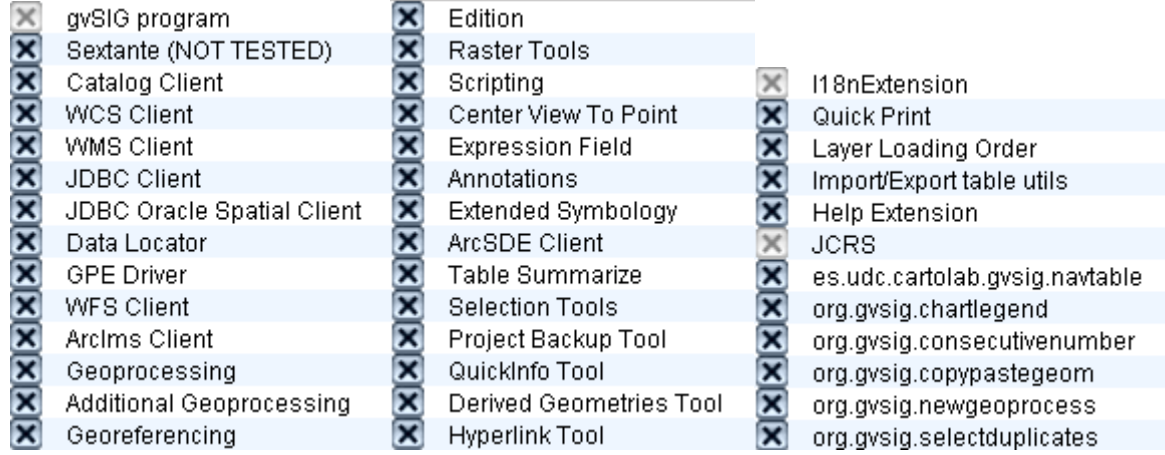

Les modules grisés sont installés par défaut.

Certains de ces modules sont disponibles manuellement pour les versions antérieures de GvSIG, sur le site officiel (www.gvsig.org).

## *GvSIG\_A02 - Environnement du logiciel*

GvSIG est classiquement composé d'une barre des menus et de barres d'outils variées selon les besoins, en fonction des fenêtres que l'on a ouvertes.

C'est à partir de la barre des menus que l'on accède à la plupart des fonctions de GvSIG.

#### Fichier Afficher Table Outils Fenêtre Aide

Le menu **Fichier** (nouveau, ouvrir, fermer ou enregistrer des projets…) est classique des logiciels couramment utilisés. Le projet est le fichier dans lequel les travaux seront enregistrés. Reportez-vous à la fiche A03 pour en savoir plus sur le projet.

Le menu **Afficher** permet d'afficher trois fenêtres différentes :

- a **console** a pour fonction d'afficher l'information relative aux actions entamées. Les erreurs, informations et validations d'actions sont reportées dans cette fenêtre.
- Le **gestionnaire de projets**, fenêtre principale qui permet notamment de gérer les **Vues** (les données géographiques et leurs attributs), **Tables** (les données exclusivement sémantiques), **Cartes** (les mises en pages). D'autres éléments peuvent y être gérés tels que les **Vues 3D** sous réserve d'installer les **Extensions** correspondantes. Reportez vous à la fiche A03 qui détaille le gestionnaire de projets.
- **Le Gestionnaire de connexion à des serveurs de BD géographiques** qui active les connexions aux BDD PostGis JDBC, HSQLDB et MySQL JDBC.

Le menu **Fenêtre** permet d'accéder aux **Préférences d**u logiciel ainsi que de réorganiser les fenêtres actives et ouvertes.

A partir du menu **Fenêtre> Préférences**, vous obtiendrez, en plus du choix de langue du logiciel, ou des paramètres d'affichages divers, les **Extensions** du logiciel installées sur votre ordinateur. Ceci permet notamment de les activer ou les désactiver. Des extensions supplémentaires sont disponibles, par exemple sur le site officiel www.gvsig.org.

Le menu **Aide**, renferme des éléments d'explications de fonctions, triées par catégories.

L'intérêt non négligeable du menu **Table Table** → **ad** Définir encodage du fichier .DBF est de pouvoir conserver les formats de valeurs lors de l'import d'un fichier DBF (équivalent à une table Excel, mais qui enregistre les valeurs et non les calculs). Évite, par exemple, de tronquer des champs ou de remplacer des accents par des caractères inappropriés !)

Certains menus n'apparaissent que lorsque la fenêtre correspondante est ouverte et active (menu **Fenêtre**). Ceci concerne les menus tels que Couche, Lable Vue lors de l'ouverture de la fenêtre **vue** : le menu  $\frac{\text{Colonne}}{\text{si}}$  une table est ouverte ; le menu  $\frac{\text{Carte}}{\text{si}}$  lors de l'activation d'une fenêtre carte…

Ces menus permettent de réaliser les actions sur les fenêtres actives au premier plan (le menu **Carte** ne peut pas être affiché en même temps que le menu **Vue** par exemple..).

Les barres d'outils apparaissent selon la fenêtre active. Les outils sont identiques à ceux que l'on trouve dans les menus. Les barres d'outils sont détaillées dans leurs fiches respectives.

 Cette barre d'outils, que l'on retrouve quelque soit la vue, reprend  $\overline{\mathbf{x}}$ respectivement la **Console** (informations, erreurs..) et les **Préférences** logiciel. 图案

 $rac{1}{2}$ 

## *GvSIG\_A03 - Le gestionnaire de projet et le projet GVP*

La mise en forme des fenêtres **Vue, Table, Carte**, l'ordre de superposition des couches, le choix des styles pour les objets cartographiques, le positionnement des étiquettes, la légende etc. sont autant d'opérations qu'il est intéressant de sauvegarder pour ne pas avoir à les reproduire à chaque ouverture de GvSIG. Le projet de travail (Projet GvSIG) vous permet de sauvegarder une session de travail.

Le gestionnaire de projet est toujours accessible depuis le menu **Afficher > Gestionnaire de projet**.

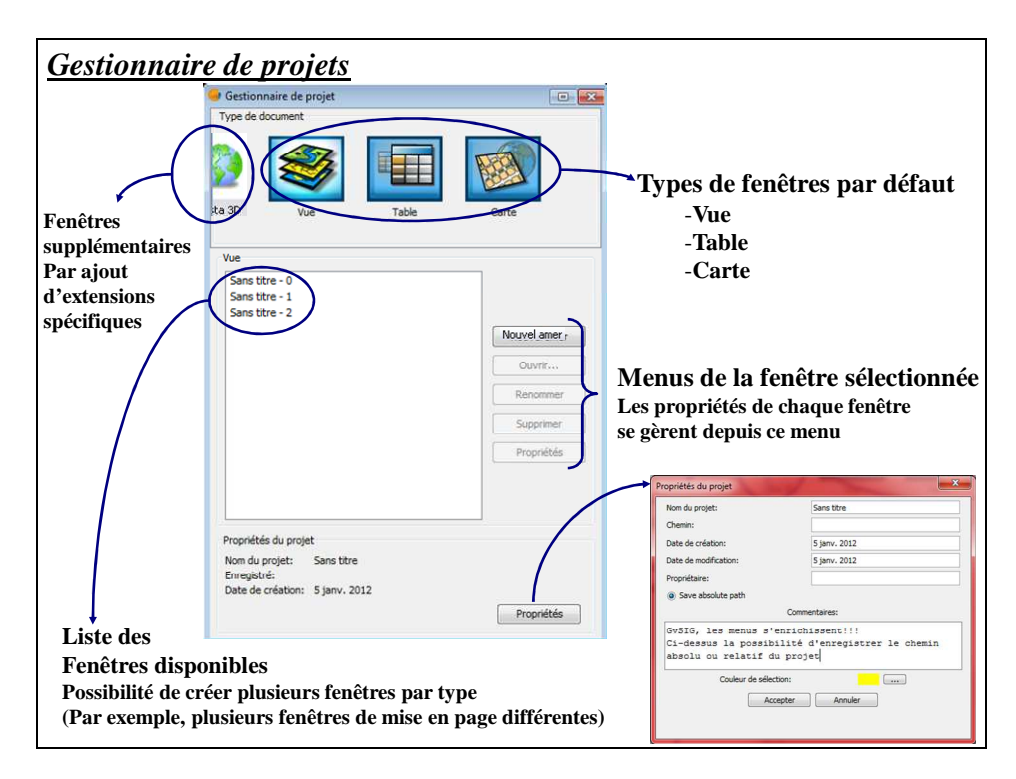

Pour enregistrer l'état d'avancement de votre travail dans un projet, allez dans le menu **Fichier >Enregistrer un projet**.

Le projet est un fichier unique contrairement à une couche, composée de plusieurs fichiers. Il ne contient pas de données géographiques. Il renferme simplement une série d'instructions qui est donnée à GvSIG et qui précise les couches géographiques utilisées dans la session, l'état des fenêtres **Vue** (Fiche B02), **Carte** (Fiche F01) ou **Table** (Fiche B04), la mise en forme des objets, etc. Le projet peut-être assimilé à une macro des logiciels bureautiques.

Ainsi il peut exister un grand nombre de projets qui utilisent les mêmes couches de données dans des mises en forme différentes.

Cependant, comme le document contient des instructions sur les couches à utiliser, *il est indispensable de préserver ces couches telles que lors de l'enregistrement du projet. Si, par* exemple, une couche est déplacée ou renommée et que le projet n'est pas réenregistré pour prendre en compte la modification, ce dernier ne s'ouvrira pas.

Si votre projet et toutes vos couches sont rassemblés dans un même dossier global, vous pouvez désormais déplacer ce dossier, à condition d'avoir décoché la case  $\circ$  Save absolute path dans les propriétés du projet !

## *GvSIG B - Gestion des couches*

La gestion des couches est essentielle pour bien démarrer l'apprentissage du logiciel. Bien comprendre comment s'organisent les couches les unes par rapport aux autres et comment s'organise l'articulation entre la donnée géographique et la table attributaire qui lui est associée, est la base de la compréhension des logiciels SIG.

Une gestion approximative des couches peut générer de nombreux problèmes d'analyse, affichage…

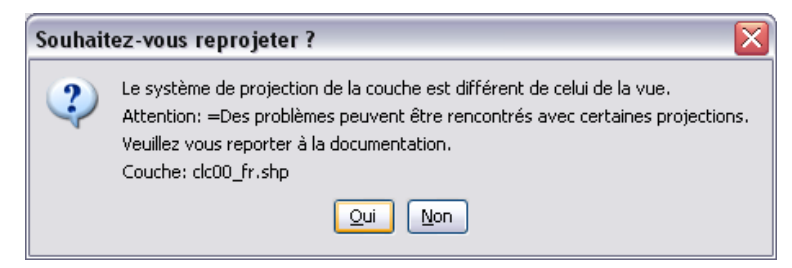

### *Liste des fiches :*

- **GvSIG\_B01 Ouverture et fermeture d'une couche**
- **GvSIG\_B02 La gestion visuelle des couches : La fenêtre Vue**
- **GvSIG\_B03 Barres d'outils de la fenêtre Vue**
- **GvSIG\_B04 Affichage des données attributaires à l'écran**
- **GvSIG\_B05 Connaître et modifier la projection d'une couche**

## *GvSIG\_B01 - Ouverture et fermeture d'une couche*

Affichez la fenêtre **Vue** sur laquelle vous travaillez (Fiche B02), allez dans le menu **Vue**  >Ajouter une couche (Ajouter couche...) ou Alt+0). Choisissez le fichier que vous voulez ouvrir dans la boite de dialogue : sous l'onglet **Fichier**, cliquez sur le bouton **Ajouter**.

**Attention : Renseignez le système de projection de la couche à ouvrir s'il est différent de celui de la Vue** (Fiche B05) **!!** 

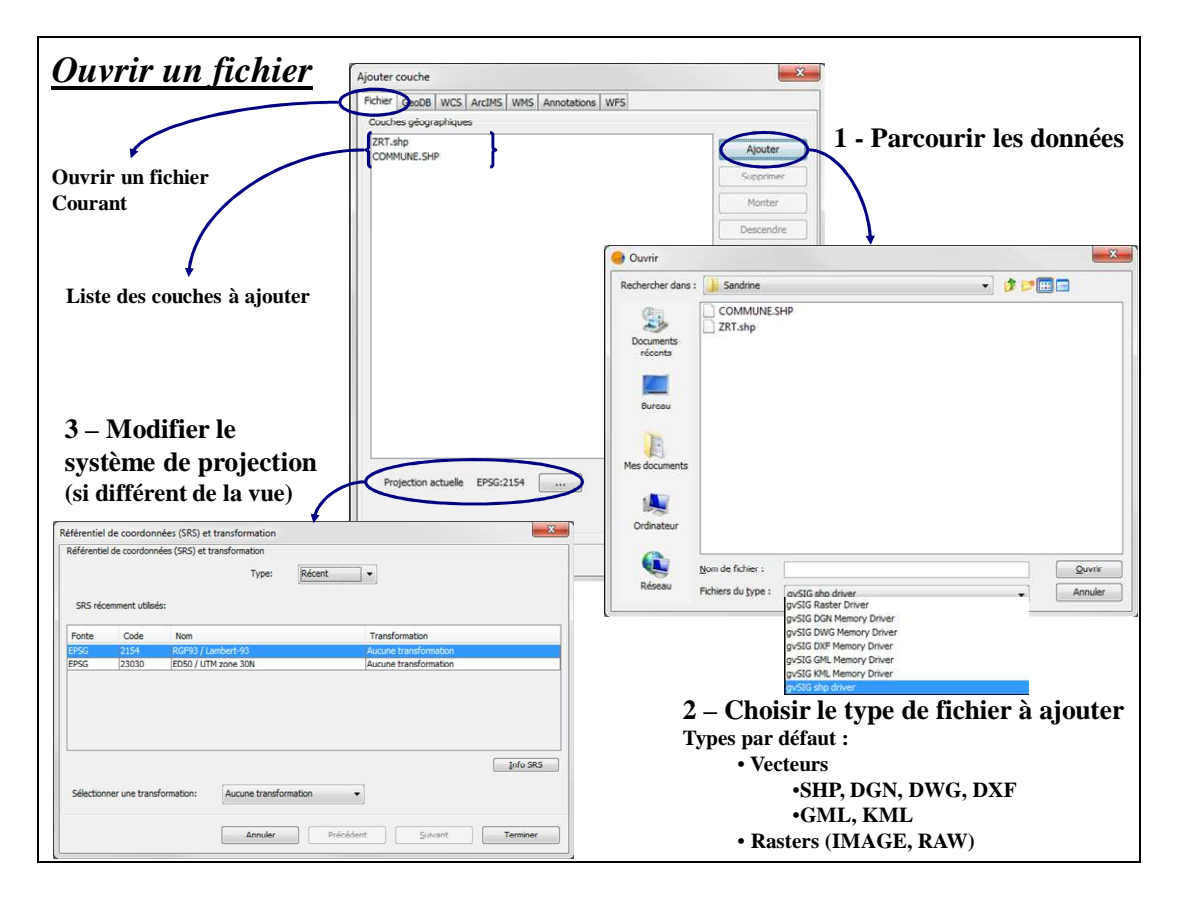

Pour les images raster géoréférencées, les informations de localisation géographique sont chargées automatiquement lorsque vous ouvrez l'image (Raster Driver).

Pour ouvrir une image NON calée et la caler à partir de GvSIG, reportez-vous à la fiche G02.

Le choix du **Type de fichier** lors du parcours des fichiers influe sur le type de fichiers visibles dans le dossier courant ! Exemple : si vous choisissez **Fichiers de type** : '*gvSIG shp Driver*', les fichiers de type DXF ne seront alors pas visibles pour l'ouverture.

Pour supprimer une couche ACTIVE, faites un clic droit sur son nom, puis **Supprimer la couche**. Cette action retire la couche du logiciel mais ne la supprime pas de l'ordinateur.

Vous pouvez rendre actives plusieurs couches en maintenant Ctrl enfoncé lorsque vous cliquez sur le nom d'une couche.

La fenêtre **Vue** gère les vues créés. Ces vues sont l'organisation visuelle de la superposition des couches. C'est de cette fenêtre que l'on gère toute l'analyse spatiale et le requêtage sur les couches. En ouvrant la fenêtre **Vue**, les menus **Couche**, **Table** et **Vue** sont accessibles (fiche B03).

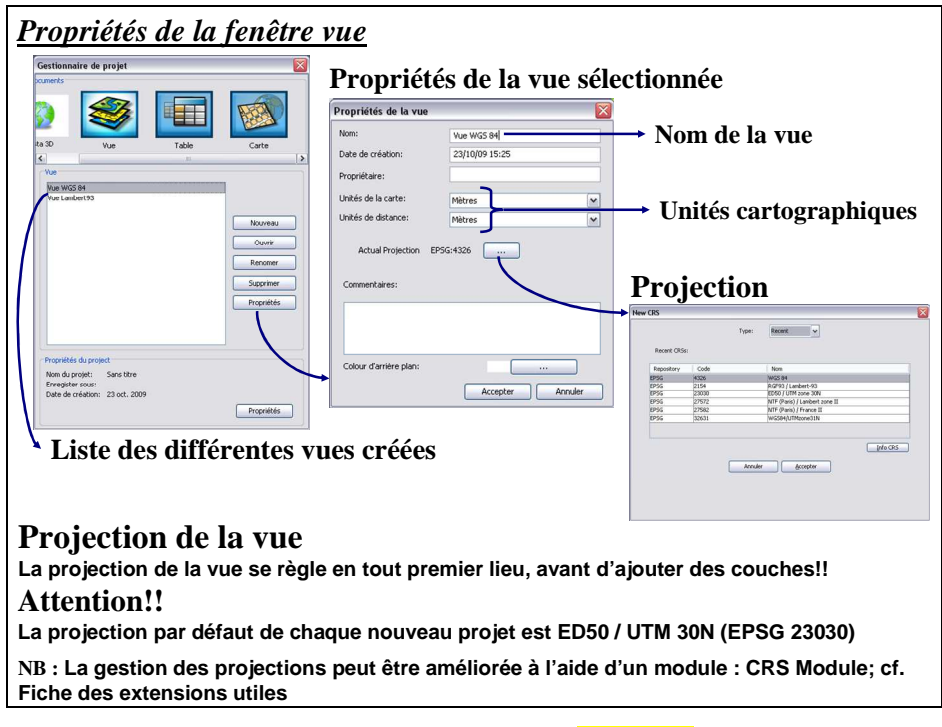

La fenêtre **Vue** s'ouvre à partir du **Gestionnaire de projet** (fiche A03).

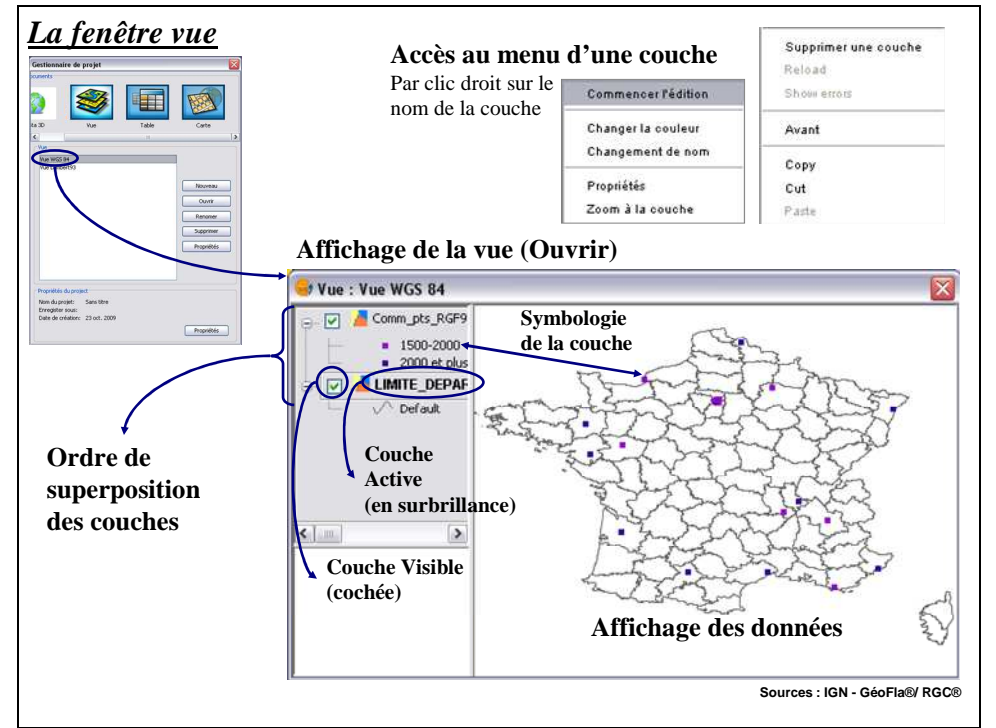

La superposition des couches se gère par glissement du nom des couches les uns sur les autres. Accédez aux **Propriétés**, par un clic droit sur le nom de la couche pour gérer les **Symboles**, l'**Étiquetage** et l'onglet **Hyperlien**, en plus de l'onglet **Général** pour le niveau de zoom et les alias.

## *GvSIG\_B03 - Barres d'outils de la fenêtre Vue*

Lorsqu'une vue est active (au premier plan), les menus suivants sont disponibles :

- menu **Couche** : pour l'export de la couche ou l'affichage des attributs de la couche active (en surbrillance),
- menu **Table** : pour effectuer les requêtes attributaires,  $\blacktriangledown$  Filtre

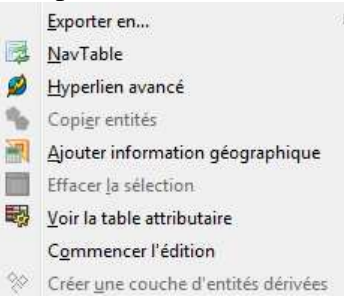

- menu **Vue** : reprend l'ensemble des opérations géographiques disponibles pour les couches de la vue courante (analyse spatiale, création de couche…).

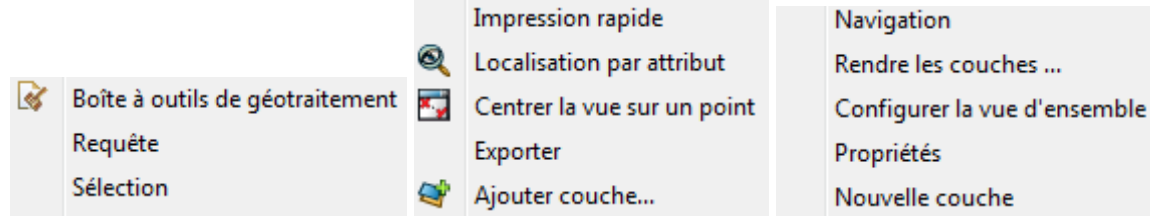

Beaucoup d'outils issus des menus se retrouvent dans les barres d'outils. Vous retrouverez ici les barres essentielles afin de vous familiariser avec les symboles raccourcis les plus utilisés.

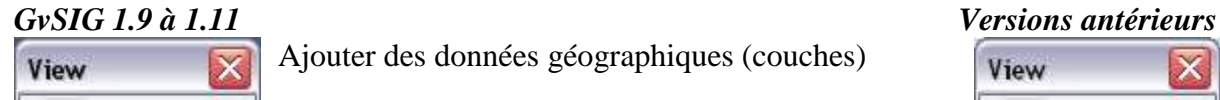

 $\bullet$ 

Ajouter des données géographiques (couches)

**View Tools** QQQSHH<OL Outils de zoom (respectivement revenir au zoom précédent, zoom avant, zoom arrière, zoom général, zoom avant constant, zoom arrière constant)

Outils de déplacements rapides (respectivement gestionnaire de zoom prédéfinis, déplacement sur la carte)

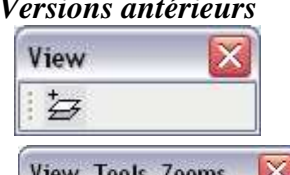

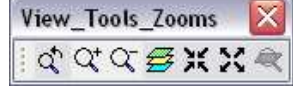

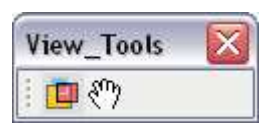

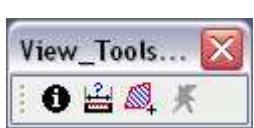

Outil d'interrogation géographique (respectivement information de la zone cliquée, calcul de distance, calcul de surface, et hyperlien)

Actions qui se réalisent sur la couche ACTIVE (nom sélectionné en gras dans la table des matières -gauche- dans la fenêtre vue) :

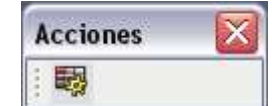

View\_Tools...

0<sup>2</sup> = 20

Afficher les attributs de la couche active

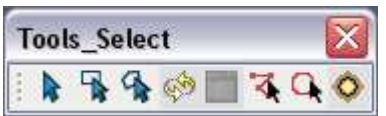

Sélectionner des entités géographiques (respectivement : simple, rectangulaire, par polygone dessiné, en fonction d'une autre couche, et inverser la sélection

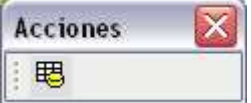

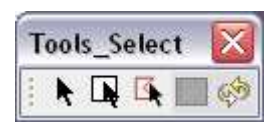

Dans la fenêtre Vue (fiche B02), à partir du menu **Couche**, sélectionnez **Voir la table des attributs** ou appuyez sur **pour** afficher les données attributaires d'une couche. La couche doit être active. Observez les données puis fermez la table  $\mathbb{Z}$  lorsque vous avez fini.

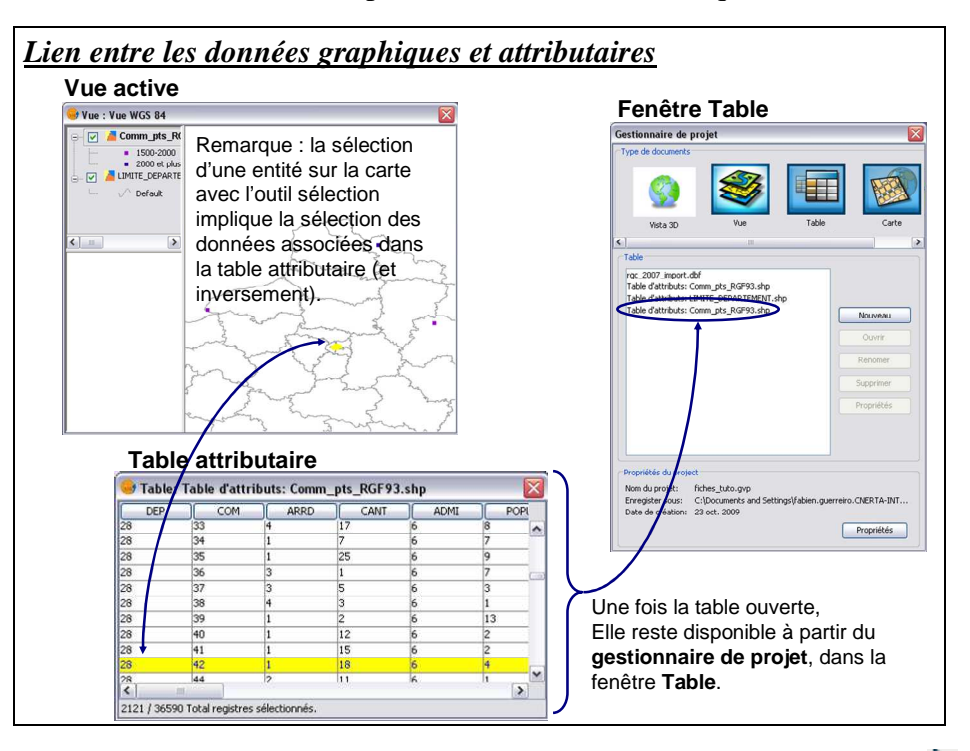

Lorsque l'on sélectionne une entité sur la vue, à l'aide de l'outil sélection  $\mathbf k$ , la ligne correspondante est sélectionnée dans la table (et inversement).

Toute table attributaire ouverte à partir de la **Vue** est ensuite accessible depuis le gestionnaire de projet, sous l'onglet **Table**, avec les tables sans entités associées (DBF, CSV..).

Les outils du menu *Table* (disponibles lorsqu'une table attributaire est ouverte) :

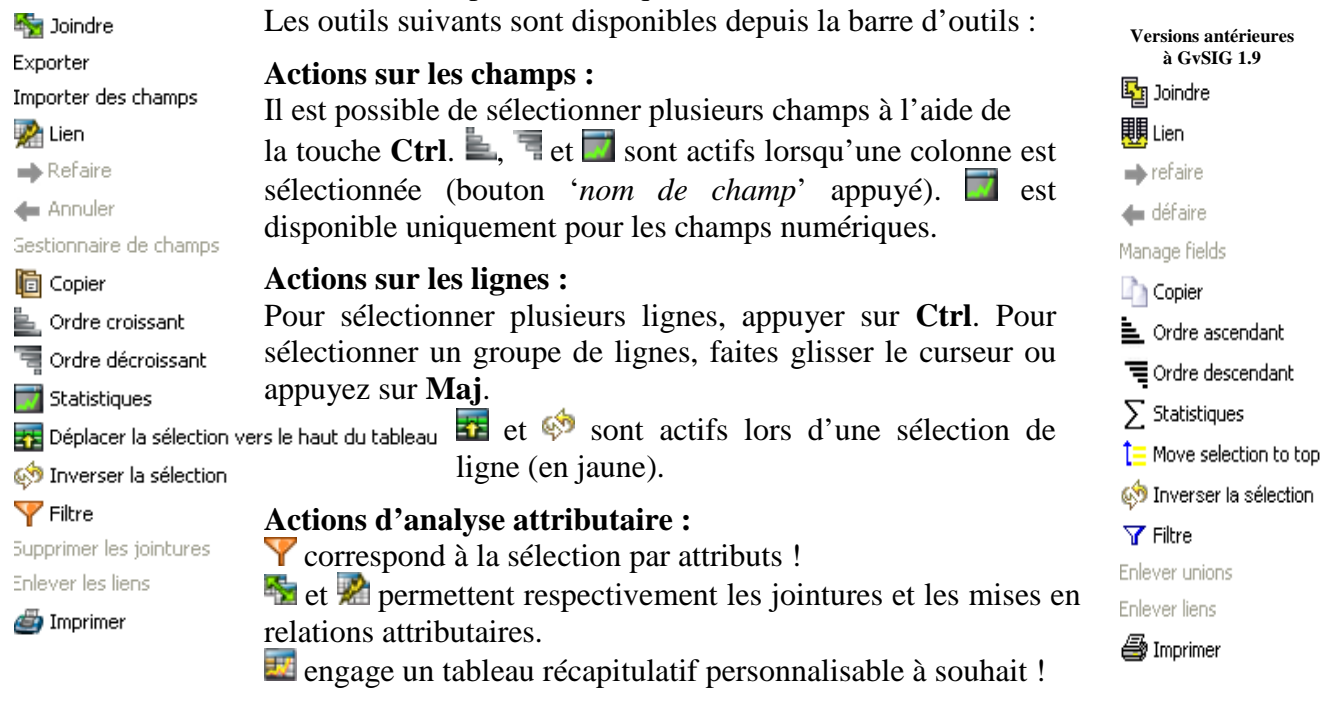

## *GvSIG\_B05 - Connaître et modifier la projection d'une couche*

La projection d'une couche est très importante. Vous devez, pour travailler proprement sur vos couches, œuvrer dans un système de projection unique dans la mesure du possible. Ceci évite les erreurs lors de calculs d'analyse spatiale, ne serait-ce que pour calculer des distances, ou pour croiser des couches. Evitez de modifier la projection dans la mesure du possible, car les passages multiples d'une projection à une autre génèrent des déformations sur les entités. Les projections dans GvSIG sont exprimées selon les codes EPSG<sup>1</sup>.

### **Sous GvSig, la projection se gère en amont du travail, pour ces éléments :**  - **Projection de la vue :**

Au moment de la création de la Vue, vous devez indiquer la projection de cette vue (cf. fiche B02). Ceci aura une influence sur l'affichage de toutes les couches ; en effet, voici la même couche affichée selon deux vues dont les systèmes de projection sont différents :

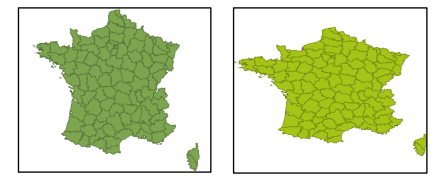

Voici la même couche, départements de France en Lambert 93, affichée selon une vue en L93 à gauche, et selon une vue en WGS 84 à droite.

*Source des images : IGN - GéoFla®* 

#### - **Projection des couches :**

Vous devez impérativement connaître le système de projection de chaque couche ouverte. Par défaut, GvSIG applique la projection définie pour la vue ; si la projection de la couche est différente de celle de la vue, vous devez renseigner cette projection lors de l'ajout (cf. fiche B01). Le renseignement erroné d'un système de projection peut induire des erreurs visibles (cf. exemple ci-dessous) ou non (calculs de surfaces, croisements de couches…)

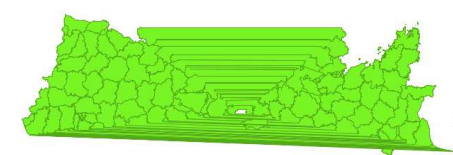

Sur cet exemple, j'ai volontairement indiqué à GvSIG que la couche de la France est en NTF - Lambert Centre France, alors qu'elle est en L93, comme la vue sur laquelle je travaillais : la conséquence est ici très visible, puisque la couche est située 4 à 5000km au nord des autres données, déformée et désorientée. On retrouve aisément la Bretagne au nord-est, le Nord pas de Calais au sud-est et l'Alsace au nord-ouest…

## **Modifier une projection**

À partir de la vue courante, allez dans le menu **Vue> Boite à outils de géotraitement** pour ensuite lancer **Reprojeter**.

Modifiez ensuite la projection selon son code EPSG.

La reprojection créé une nouvelle couche.

Pour les transformations NTF/Lambert ↔ RGF Lambert93, préférez l'utilisation du logiciel gratuit Circé téléchargeable sur le site de l'IGN (www.ign.fr) ou GDAL/ OGR.

 $\overline{a}$ 

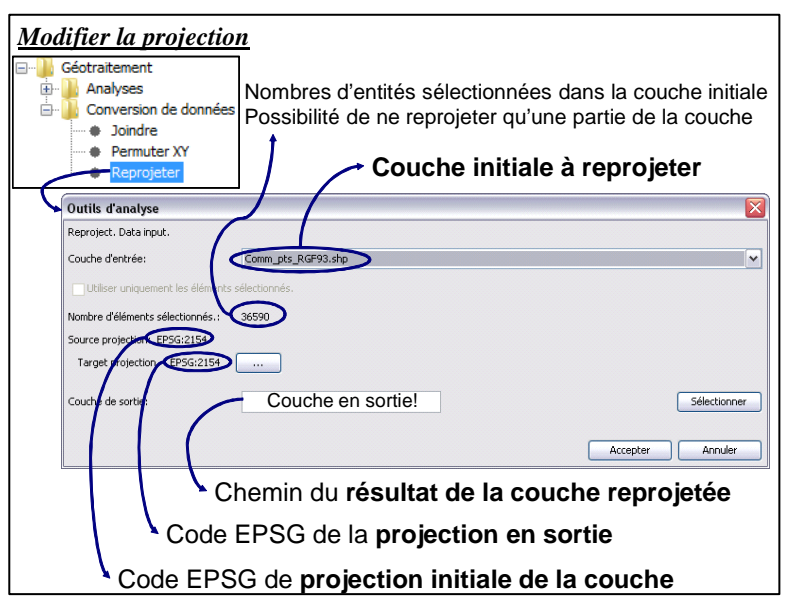

<sup>1</sup> Codes EPSG utiles à connaître  $(\frac{http://www.epsg.org/}{http://www.epsg.org/})$  utilisés dans les logiciels :

2154 : RGF93 Lambert 93 ; 4326 : WGS84 world geographic 2D ; 27561 : NTF Lambert Nord France ; 27562 : NTF Lambert Centre France ; 27563 : NTF Lambert Sud France ; 27564 : NTF Lambert Corse ; 27571 : NTF Lambert zone II : 27572 : NTF Lambert zone II : 27573 : NTF Lambert zone II : 2

 $27574$  : NTF Lambert zone IV ;

## *GvSIG\_C - Structure des couches*

La création d'une couche se fait en trois temps.

Il faut d'abord créer la structure de la couche et bien réfléchir aux informations qu'elle doit contenir. Il faut ensuite créer les entités graphiques. Enfin, il faut remplir la table attributaire en respectant bien le lien avec la donnée géographique.

*Liste des fiches :* 

- **GvSIG\_C01 Création d'une couche**
- **GvSIG\_C02 Éditer des données**
- **GvSIG\_C03 Création de champs attributaires**
- **GvSIG\_C04 Création d'objets graphiques**
- **GvSIG\_C05 Modification d'objets graphiques**
- **GvSIG\_C06 Modification d'objets sémantiques**

## *GvSIG\_C01 - Création d'une couche*

La création d'une couche doit être précédée d'une étape de réflexion sur la modélisation du phénomène à intégrer dans le SIG. Il s'agit d'un aspect fondamental qui permettra une utilisation rationnelle et aisée du SIG. Une étape à ne pas négliger !

*Tous les objets d'une même couche doivent être du même type géographique* (point, ligne ou polygone).

Chaque objet géographique stocké dans une couche est doté d'un certain nombre d'attributs (ou champs), qui sont définis ultérieurement, lors de la modification de la structure de la couche.

A partir du menu **Vue** (cf. Fiche B03), choisissez **Nouvelle couche**. Vous pouvez alors créer une couche ERSI (SHP), AutoCad (DXF) ou PostGis.

Quelque soit le type de fichier créé, la procédure s'exécute en trois étapes :

1 - Choisir le **nom** et le **type d'entités** à créer (point, ligne ou polygone).

2 - Créer les **champs** attributaires ou colonnes (cf. fiche C02).

3 - Indiquer **l'emplacement**, le nom du fichier **(!! Le système de projection est celui de la vue !!)**.

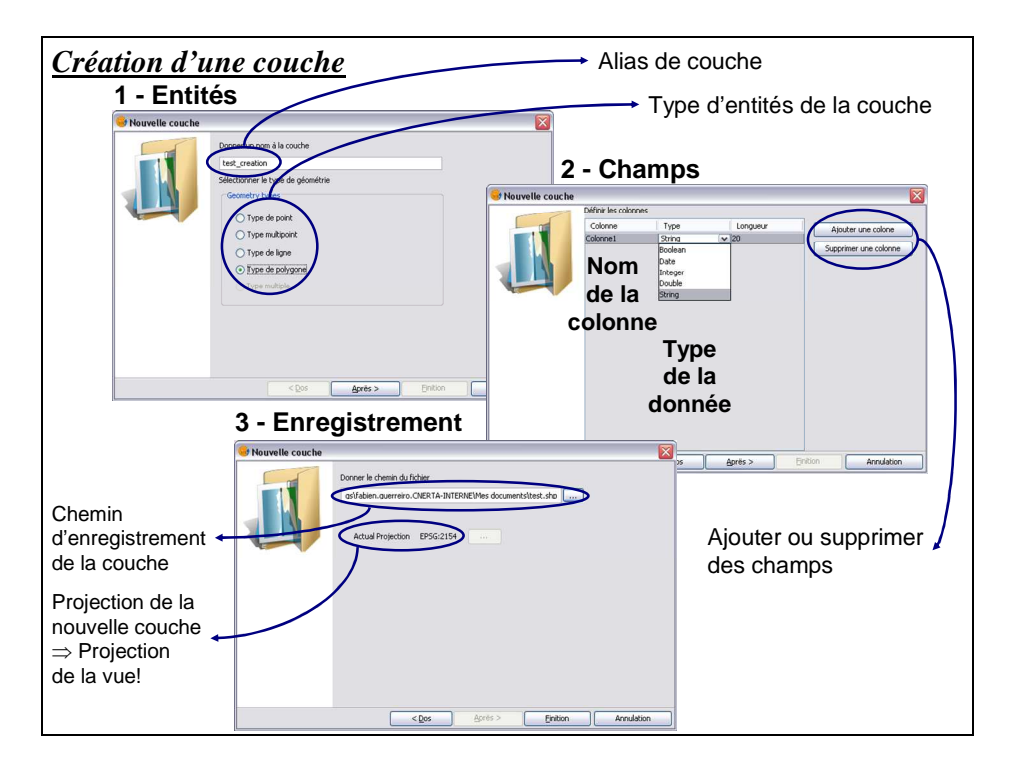

Lorsque la couche est crée, elle est automatiquement ajoutée à la Vue courante en mode édition ; elle est donc modifiable ! Son nom est noté en rouge dans la table des matières de la vue (partie gauche de la vue). Pour créer des entités, reportez-vous à la fiche C04, et pour remplir les champs correspondants aux entités créées, reportez-vous à la fiche C06.

NB. : Pour arrêter l'édition d'une couche, choisissez **Terminer l'édition** par clic-droit sur le nom de la couche ou à partir du menu **Couche**.

## *GvSIG\_C02 - Éditer des données*

Toute action de modification sur une couche, que ce soit au niveau de sa structure, des entités ou de la table attributaire se fait selon un rite précis sous GvSIG.

#### **Éditer une couche**

La couche à éditer doit être active, c'est-à-dire surlignée en noir (en gras).

Dans la fenêtre **Vue**, commencez l'édition à partir du menu **Couche >Commencer l'édition**, ou par clic-droit sur le nom de la couche.

Le nom de la couche est alors en rouge, l'édition de la structure, des entités ou de la table attributaire peut commencer.

Le curseur prend alors une autre forme  $+\frac{1}{\sqrt{2}}$ , des menus et des barres d'outils d'éditions sont alors disponibles.

Pour éditer la table attributaire de la couche, procédez de la même façon puis ouvrez la table attributaire !

#### **Arrêter l'édition**

Pour arrêter l'édition, procédez de la même façon, menu **Couche> Terminer l'édition**. Ceci a pour effet d'arrêter l'édition de la couche ACTIVE (en gras rouge !).

N'hésitez pas à afficher et utiliser l'Historique des commandes **E** qui permet de visualiser les actions d'édition précédentes et qui peut les annuler si besoin.

NB. : Lorsque vous terminez l'édition d'une couche ou d'une table, GvSig vous demande automatiquement si vous voulez enregistrer les modifications apportées. Ceci est très utile en cas de d'erreur ou de mauvaise manipulation.

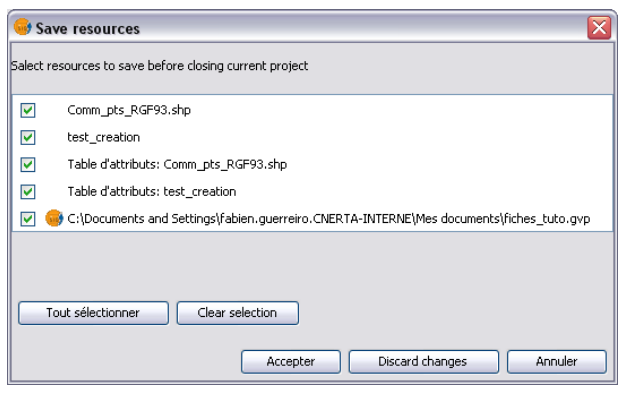

Il est possible de commencer l'édition de plusieurs couches en même temps ; il reste cependant recommandé de ne faire qu'une seule chose à la fois !

La fenêtre ci-dessous est un exemple de message lors de la fermeture du logiciel ; certaines couches ont été modifiées, d'autres sont simplement en mode « édition » ; pensez donc à toujours arrêter une édition avant d'en entreprendre une autre !!! Il est impossible d'éditer une couche qui a un système de projection différent de celui utilisé dans la vue.

**Éditer une table attributaire qui ne possède pas d'entités** (dbf, csv…)

Ouvrez la table à éditer depuis la fenêtre Table (fiche B04 si besoin).

Dans le menu **Table**, choisissez **Commencer l'édition**.

Pour terminer l'édition, retournez dans ce menu Table, et choisissez **Terminer l'édition** qui remplace **Commencer l'édition**.

## *GvSIG\_C03 - Création de champs attributaires*

La modification de la structure de la table attributaire d'une couche est à éviter dans la mesure du possible, car l'ajout ou le retrait de champs peut 'perturber' la table. Il est donc important de vérifier les données attributaires après ce type d'intervention.

GvSIG gère différents types d'attributs : texte, entier, réel double, date et booléen.

#### **Modifier les champs d'une couche**

Commencez l'édition de la couche ou de la table (fiche C02), puis affichez la table. Dans le menu Table, choisissez **Modifier structure de table**.

A partir de ce menu, vous pouvez (comme le présente le dessin ci-dessous) :

- Modifier ou supprimer un champ existant
- Créer un nouveau champ

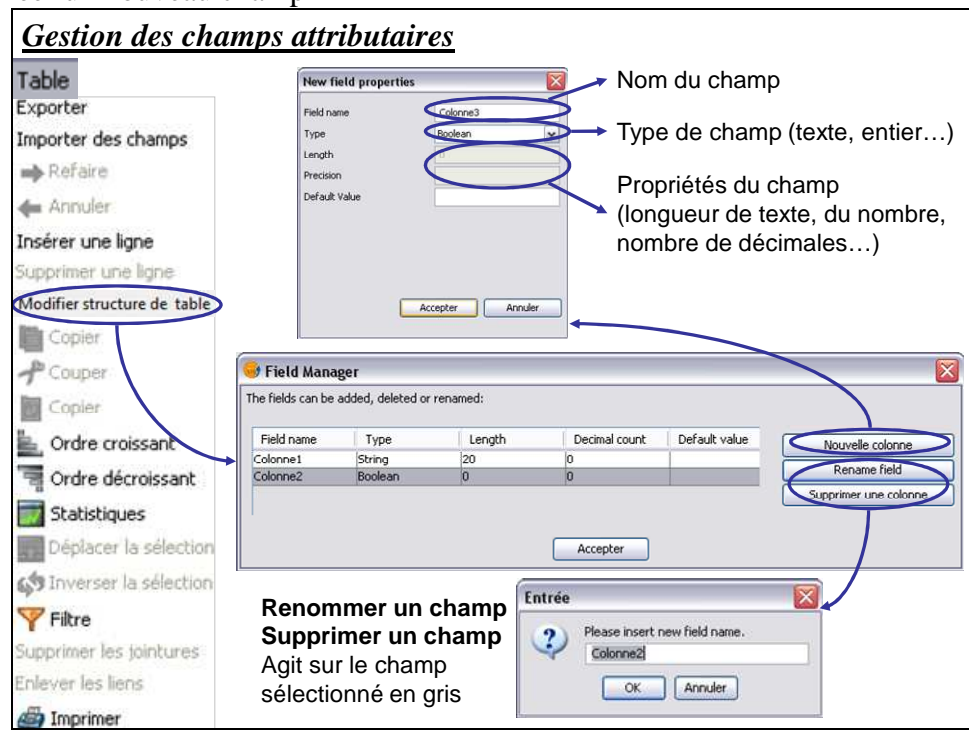

Lors de la création du champ, vous devez définir tous les éléments constitutifs de ce champ en fonction de son utilisation ultérieure.

Le **Type** : une variable '*nombre'* peut être créée en '*texte'* pour des raisons d'analyse (codes INSEE, numéros de départements…), alors que d'autres seront utilisés en '*réel double'* pour la symbologie (surface) ou '*entier'* (population…).

La **Longueur** : pas besoin d'une longueur de 50 pour les données cadrées (INSEE, surface…), par contre pour des noms de communes, cela semble indiqué.

La **précision** sera fonction de la donnée. Exemple : Une surface théorique calculée avec le SIG n'implique pas que vous deviez laisser 8 chiffres après la virgule !

D'une manière générale, pensez à tous les champs, leur nom et leur structure, avant de commencer le travail, et évitez les manipulations ultérieures de la structure des tables attributaires.

## *GvSIG\_C04 - Création d'objets graphiques*

**Ajoutez** la couche à la Vue active (fiche B01) et rendez-la éditable (fiche C02) ou créez une nouvelle couche (fiche C01).

Dans la fenêtre **Vue**, un menu **Géométrie** apparaît ; parcourez-le et choisissez **Insérer** :

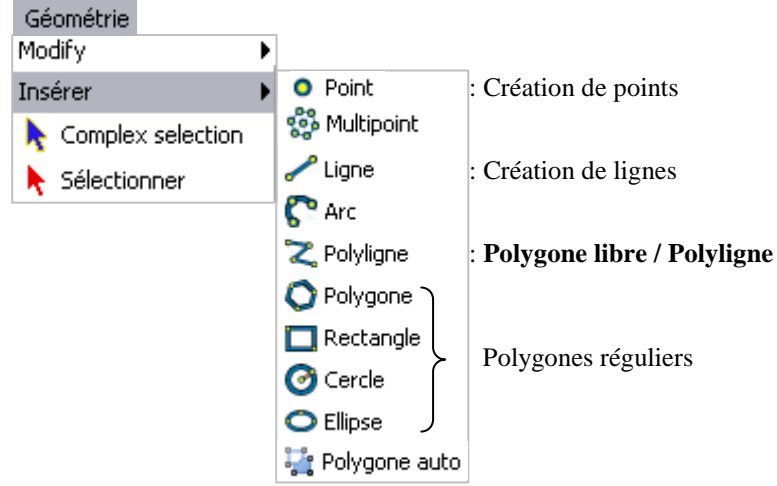

La barre d'outils **Insert**, qui reprend les outils ci-dessus apparaît automatiquement lors de l'édition :

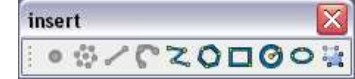

#### **Outils particuliers**

Les **multipoints** permettent la création de points multipartie (plusieurs points correspondent à une même entrée/ligne dans la table).

Des polygones indépendants peuvent devenir multipartie à l'aide de l'outil **Joindre** ...

Attention : L'outil **polyligne**  $\mathbb{Z}$ , permet aussi de créer des polygones libres lorsque vous travaillez sur une couche de POLYGONES, tel que le fait le **polygone auto** .

#### **Numérisation**

Choisissez l'outil et commencez la numérisation.

Les objets de création disponibles lors de l'édition dépendent du type d'entité de la couche ! Par un clic droit pendant la construction, vous pouvez **Terminer** ou **Annuler** la construction en cours. Vous pouvez aussi, lors de création de lignes ou polygones, créer des **Arcs**.

Lorsque vous avez terminé la création de vos entités, choisissez de **Terminer l'édition** (fiche C02) et sauvegarder le travail.

NB. : Pour créer des entités parfaitement synchrones (limite commune, nœuds communs…) reportez-vous au snapping de la fiche C05.

#### **Suppression d'une entité**

L'opération consiste à sélectionner une entité sur la couche et à la supprimer. Une fois qu'elle est sélectionnée avec la flèche de sélection de la barre d'outils **Modification** ou du menu **Géométrie**, appuyez sur la touche **Suppr** du clavier pour la supprimer. La couche doit évidemment être modifiable.

Pour supprimer plusieurs enregistrements, utilisez **ctrl** pour les sélectionner à partir de la table, utilisez la touche **Maj** pour les sélectionner à partir de la couche graphique.

## *GvSIG\_C05 - Modification d'objets graphiques*

La modification d'une limite requiert que la couche soit modifiable (fiche C02).

#### **Capture/Snapping**

A partir d'un clic-droit sur le nom de la couche modifiable, choisissez les **Propriétés de l'édition** ; vous pouvez alors afficher l'environnement de capture.

Vous pouvez choisir la **Tolérance** de capture dans l'onglet **Édition** ainsi que les couches qui entrent dans la capture : Les sommets des couches sont ainsi aimantés à l'approche du curseur lors d'un déplacement ou la création de nœuds.

En plus de pouvoir afficher et paramétrer une **Grille**, et de **Limiter la taille du cache**, vous pouvez également définir le **Snapping** : Cette fonction va vous permettre de placer les points/ nœuds exactement les uns au dessus des autres ou suivant les limites d'autres entités.

Les outils de **superposition des nœuds**  $\Box$  et de **superposition d'un nœud le long d'une ligne**  $\overline{\mathbf{X}}$  sont les plus utilisés et indispensables pour la gestion de la topologie lors de l'édition d'une couche.

#### **Sélection**

A l'aide de l'outil **Sélectionner** du menu Géométrie, cliquez sur l'entité que vous voulez modifier (plusieurs sélections en maintenant **Ctrl**). Vous pouvez faire une **sélection complexe** (menus encore plus complexes par clic-droit sur la vue avec l'outil). Les nœuds de la couche sont visibles et numérotés par ordre de création.

#### **Modification**

Les outils de modification sont disponibles depuis le menu **Géométrie> Modifer** ou directement à partir de la barre d'outils **Modifications** (ci-dessous) qui apparaît automatiquement lors d'une édition de couche :

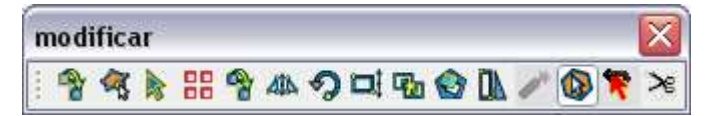

Modifiez les nœuds avec l'outil **Éditer les sommets** ; Faites un clic-droit à un endroit pour ajouter ou supprimer un nœud. Déplacez un nœud avec l'outil **Sélectionner** .

L'ensemble de l'entité peut être modifiée ; vous pouvez ainsi **Déplacer** a, Copier <sup>a</sup>, faire la Symétrie **4** la Rotation  $\Omega$  ou changer d'Échelle  $\Box$  d'une entité. Choisissez l'outil puis cliquez sur l'entité à modifier.

Il es possible d'effectuer des actions sur une entité préalablement sélectionnée  $\bullet$ . Vous pouvez ainsi **Étirer II** plusieurs nœuds d'une entité en les sélectionnant avec l'outil puis en les déplaçant.

Supprimez une partie intérieure d'un polygone avec l'outil **Polygone Interne** . Scindez une entité en plusieurs entités avec l'outil **Dégrouper entités**  $\geq$ , et inversement, fusionnez plusieurs entités sélectionnées avec l'outil **Joindre** .

Quittez l'éditeur, en enregistrant les modifications une fois le travail fini !

## *GvSIG\_C06 - Modification d'objets sémantiques*

La modification des données attributaires se fait en concordance avec les objets graphiques correspondants.

Lors d'une modification (ou d'une création) des données attributaires, il faut sélectionner l'entité sur la carte pour savoir à quelle ligne de la table correspond cette entité.

La sélection de l'objet sur la carte se matérialise par un jaune fluo  $\blacksquare$  (couleur modifiable dans les **Propriétés** du **Gestionnaire de projet** – cf. fiche A03). Dans la table correspondante, la sélection se remarque de la même façon  $(\blacksquare)$ . La sélection de l'objet entraîne la sélection de la ligne dans la table, et inversement.

#### **Calcul d'un champ**

Pour mettre une table attributaire à jour, **Commencer l'édition** (cf. fiche C02 si besoin), affichez la table puis changez les données en cliquant sur un enregistrement à changer. Lorsque vous avez fini, **Terminez l'édition**.

Pour calculer ou « recalculer » des données d'une colonne entière (champ) vous devez dans un premier temps sélectionner cette colonne en cliquant sur le bouton entête du champ :

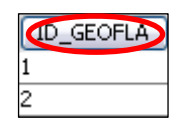

Calculer ensuite les valeurs avec l'outil **Expression** du menu **Colonne** ou de la barre d'outils. Une boîte de dialogue apparaît ; vous pouvez ainsi calculer vos valeurs suivant une expression. Si des lignes sont sélectionnées, les mises à jour ne concerneront que ces lignes.

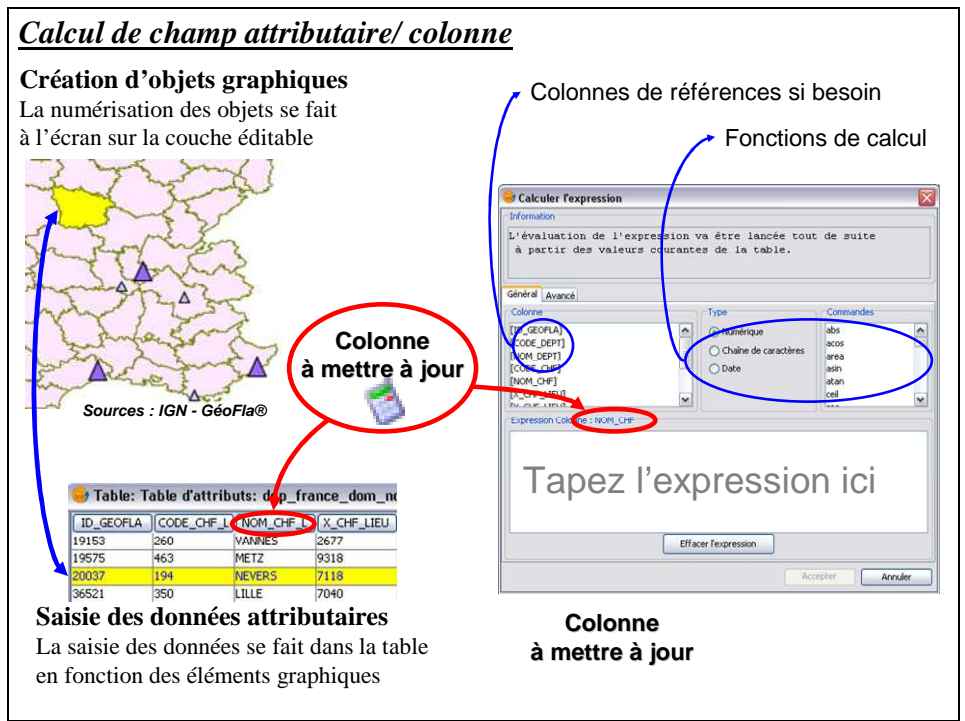

Pour calculer l'aire\*\*, tapez simplement **area()** dans la zone de calcul, pour les coordonnées en x, tapez **x()**. Il n'est nécessaire d'inclure les **" "** dans l'expression que pour les chaines de caractères (texte).

Il est possible d'**Ajouter/ Supprimer une ligne** directement sélectionnée depuis le menu **Table**.

\*\*Il est possible d'ajouter directement un champ contenant une information géographique supplémentaire selon le type d'entité (surface, périmètre...) à partir de l'outil **Ajouter information géographique** du menu **Couche** (Penser à choisir la couche de destination dans la boîte de dialogue !).

## *GvSIG\_D - Analyse spatiale*

L'analyse spatiale participe au traitement même des données à partir de requêtes spatiales bien définies ou d'actions qui permettent de répondre à un questionnement précis.

Une requête est une opération qui consiste à interroger une partie de la table de données (ou table attributaire).

Les requêtes peuvent porter aussi bien sur des données attributaires que sur des objets géographiques.

*Liste des fiches :* 

- **GvSIG\_D01 Sélection par attributs (requête attributaire)**
- **GvSIG\_D02 Sélection géographique (requête géographique)**
- **GvSIG\_D03 Jointure attributaire/ Jointure spatiale**

**GvSIG\_D04 - Outils d'analyse**

### *GvSIG\_D01 - Sélection par attributs (requête attributaire)*

La sélection attributaire se fait sur une seule couche et sur un ou plusieurs attributs de cette couche. Depuis la fenêtre vue (fiche B02 si besoin), choisissez le menu **Table> Filtre** .

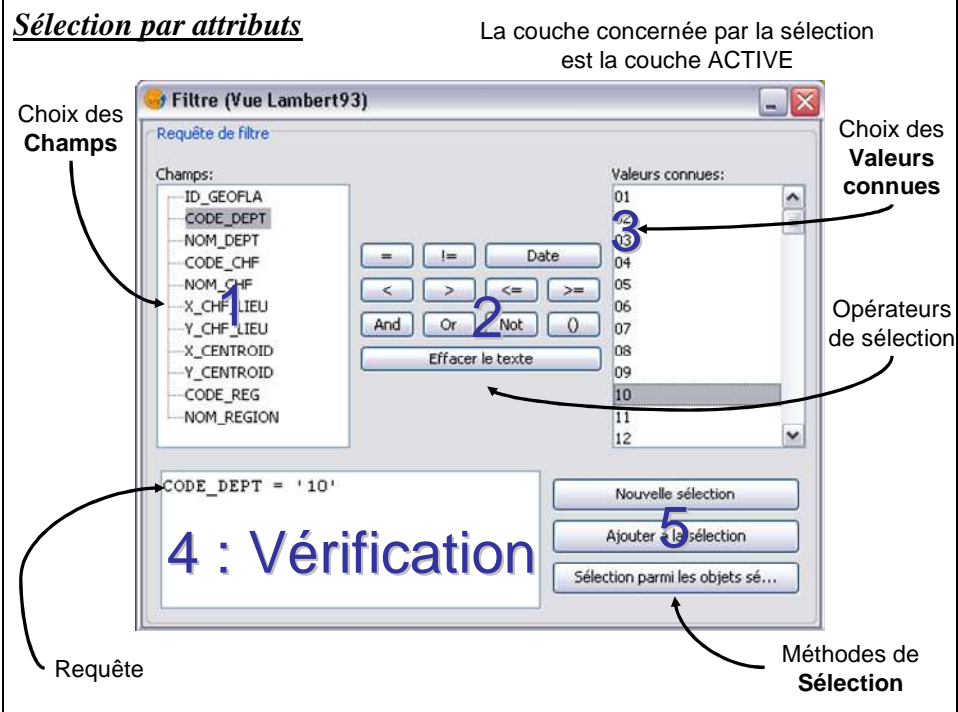

Entrez l'expression de la sélection, appliquez la sélection désirée, et fermez la fenêtre de dialogue pour voir les sélections sur-brillantes en jaune fluo. Désélectionnez les entités sélectionnées de la couche active avec l'outil **Effacer la sélection** du menu **Couche**.

#### **Exporter la sélection**

Vérifiez que la couche sur laquelle vous venez de réaliser la sélection soit bien active (en gras), choisissez le menu **Couche> Exporter en…**, puis le type de fichier d'export (SHP par défaut). Dans la boîte de dialogue, confirmez le nombre d'entités sélectionnées, déterminez le nom et l'endroit de la couche de sortie.

#### **Exemple**

Sélectionner tous les départements qui ont leur chef-lieu dont le X est à moins de 5100m de l'origine (attribut « X\_CHF\_LIEU ») et n'appartenant pas à la Bretagne (attribut « NOM\_REGION ») dans la couche *'DEPARTEMENT.SHP'* affichée ci-dessous :

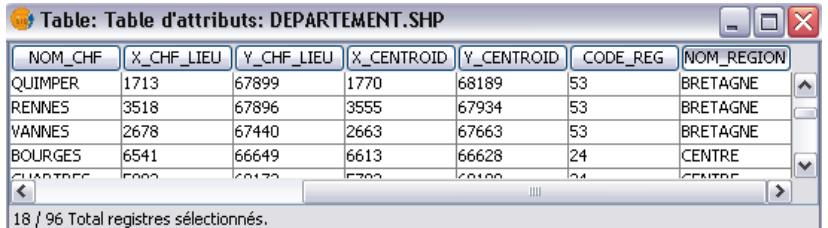

**Couche** : DEPARTEMENT.SHP (à activer en gras dans la vue)

**Critères (requête)** : X\_CHF\_LIEU <= 5097 and NOM\_REGION  $\leq$  'BRETAGNE'

X CHF LIEU et NOM\_REGION (noms des colonnes) sont à sélectionner dans le menu **champs**, =,  $>=$  et And dans les **Opérateurs**. 5097 et 'BRETAGNE' peuvent être saisis directement dans **Valeurs connues**.

NB : les valeurs en texte sont à saisir entre guillemets simples ('…'), contrairement aux nombres.

**And** :"vrai" lorsque ses deux arguments (les expressions qu'il relie) sont vrais. Un enregistrement doit donc satisfaire ces deux conditions pour être sélectionné.

**Or** :"vrai" lorsque l'un au moins de ses arguments (les expressions qu'il relie) ou les deux sont vrais. Un enregistrement ne doit donc satisfaire qu'une seule de ces deux conditions pour être sélectionné. Il est aussi sélectionné s'il répond aux deux conditions.

### *GvSIG\_D02 - Sélection géographique (requête géographique)*

Dans le menu **Vue** de la fenêtre Vue (fiche B03 si besoin), choisissez **sélection**. Une liste de sélections s'offre à vous pour la couche ACTIVE (en gras) :

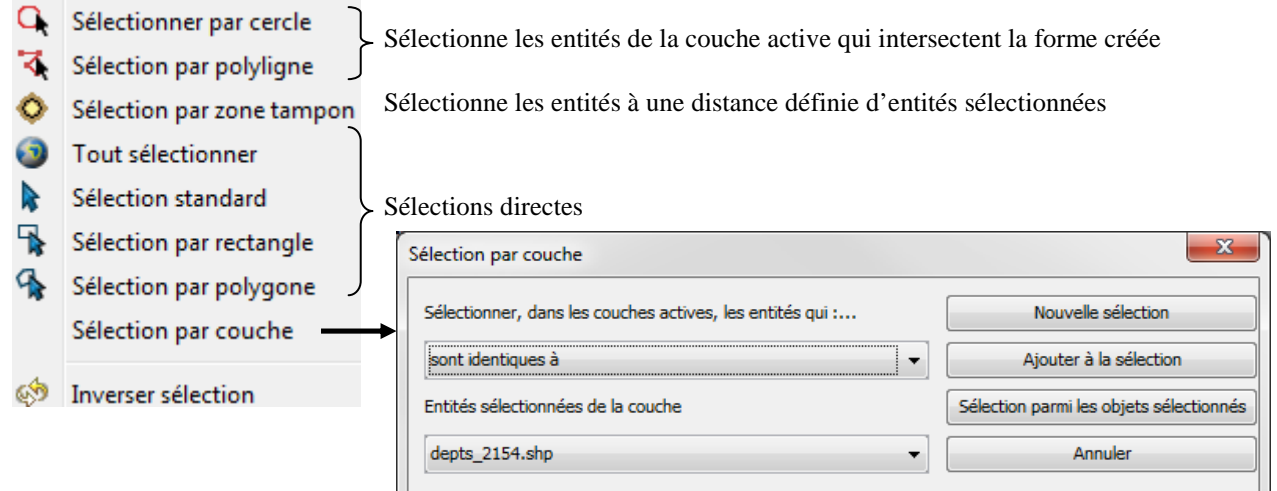

La **Sélection par couche** du menu **Vue> Sélection, présentée ci-dessus,** offre la possibilité de sélectionner des entités d'une couche en fonction d'entités sélectionnées d'une autre (ou la même) couche. La syntaxe se monte comme une simple phrase à lire.

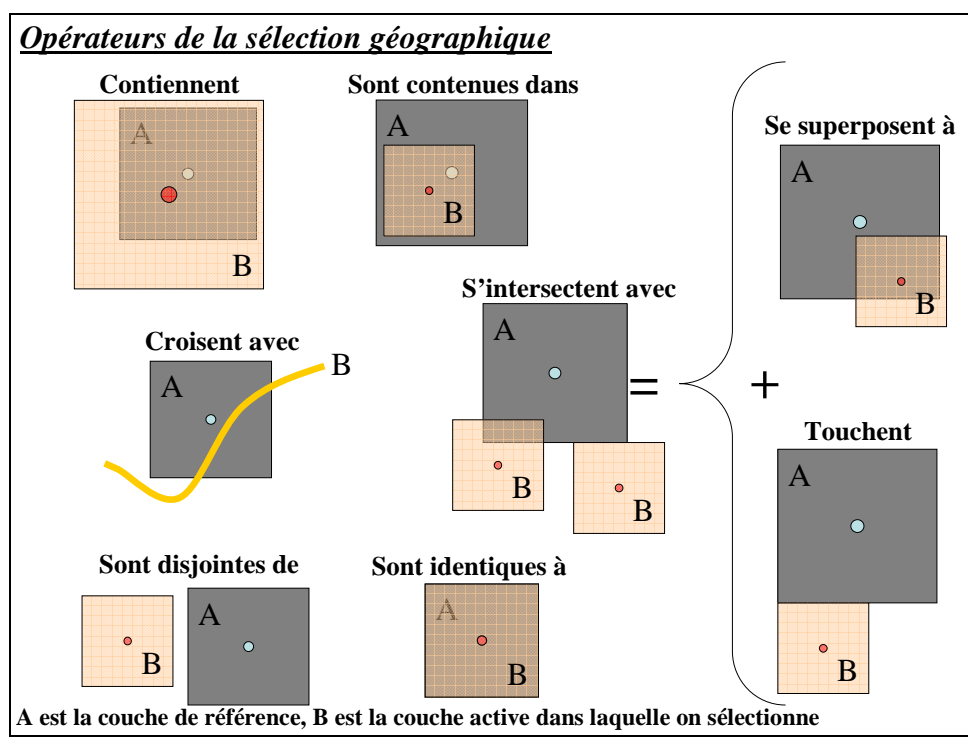

Désélectionnez les entités sélectionnées de la couche active avec l'outil **Effacer la sélection** du menu **Couche**.

Exemple :

Sélectionner les éléments de la couche '*riviere.shp*', qui intersectent le département du Nord de la couche '*departement.shp*' :

Vous devez sélectionner préalablement le département du Nord dans la couche '*departement.shp*' (A) et rendre la couche '*riviere.shp*' (B) active dans la vue.

Ensuite, dans l'interface de sélection géographique : *Sélectionner dans la couche active les entités qui* : **S'intersectent avec** *Entités sélectionnées de la couche* : **departement.shp**. B S'intersecte avec la sélection de A.

## *GvSIG\_D03 - Jointure attributaire/ Jointure spatiale*

#### **Jointure attributaire**

La jointure de tables est généralement utilisée pour adjoindre des attributs supplémentaires à la table d'une couche géographique (couche de départ). Pour joindre deux tables, le type des données du champ joint doit être identique entre les tables (nombres, chaînes…).

Pour faire une jointure de table, une table attributaire doit être ouverte (fiche B04 si besoin). Dans le menu **Table**, choisissez **Joindre** . La boîte de dialogue suivante apparaît :

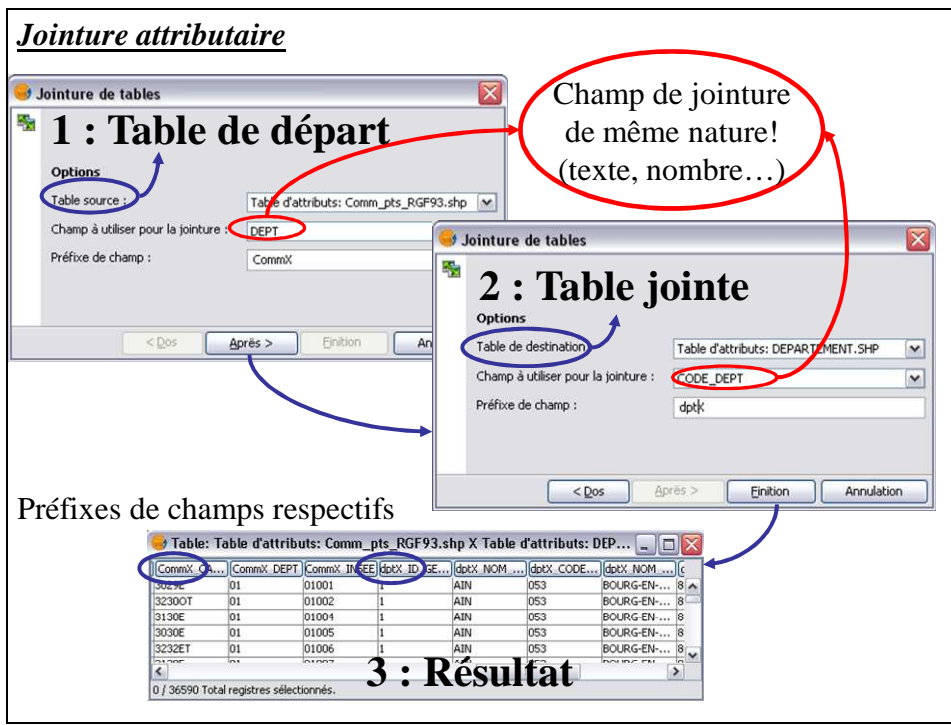

Renseignez la table de départ (qui peut être la table d'une couche) et le champ à joindre pour la table. Faites de même pour la table à joindre ( !! Un champ à joindre peut porter un nom différent dans les tables). Ce sont les attributs de la table jointe qui viendront se greffer sur ceux de la table de départ.

Ouvrez la **table attributaire** de la couche géographique de base pour voir si la jointure a réussi. Observez pour cela les entêtes des champs, vous devez y trouver les préfixes.

Exemple :

Vous disposez d'une couche '*comm.shp*' représentant le contour des communes ; la table attributaire de cette couche ne contient que le code INSEE de chaque commune (nommé IDINSEE). Vous disposez, d'autre part, d'une table attributaire '*comm\_attr*' (sans données graphiques) contenant le nombre d'habitants (attribut « hab ») et d'autres champs pour chaque code INSEE ; ce dernier s'intitule CODE sans la table.<br>1. Table source : 'Comm' ; champ : **IDINSEE** 2. Table de destination '*comm\_att* 

2. Table de destination '*comm\_attr'* ; champ : **CODE** 

#### **Jointure spatiale**

Pour opérer une jointure spatiale (selon l'emplacement et la superposition des objets) ouvrez la **Boîte à outils de géotraitement** du menu **Vue** (cf. fiche D04) et choisissez la **Jointure spatiale**.

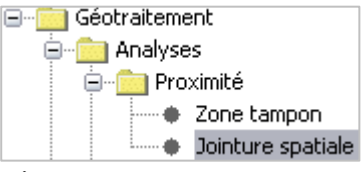

Dans la boîte de dialogue, sélectionnez d'abord la **Couche d'entrée** qui contiendra les objets de la **Couche de sortie**, puis la **Couche de découpage** qui contiendra les attributs joints.

## *GvSIG\_D04 - Outils d'analyse*

Les outils d'analyse sont nombreux, il convient de réfléchir à la finalité du travail avant de se lancer dans les modifications. Les outils d'analyses sont dans le menu **Vue> Boîte à outils de géotraitement** :

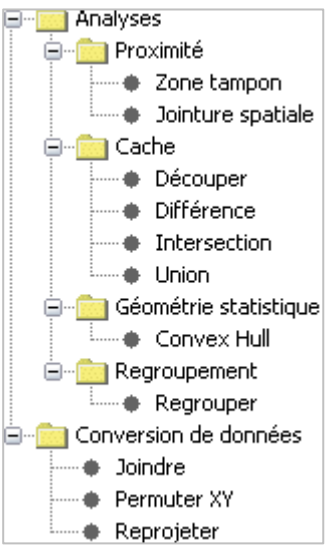

Chaque outil dispose d'une aide en anglais détaillée, et est composé d'une interface où il faut renseigner trois éléments :

1. Couche d'entrée: Couche sur laquelle l'opérateur va agir (input).

2. Couche de découpage: Couche qui participe à l'opération (feature).

3. Couche résultante de l'opération

Si vous avez une sélection active sur une des couches qui entre dans l'analyse, l'opérateur peut réaliser l'analyse uniquement sur celle-ci ! Il suffit de le préciser dans l'interface en cochant l'élément correspondant  $\square$  Utiliser uniquement les éléments sélectionnés.

NB : L'opération d'analyse ne se réalise que sur les couches ouvertes dans la vue active.

Retrouvez ci-dessous quelques exemples d'outils les utilisés en SIG, présents dans GvSIG :

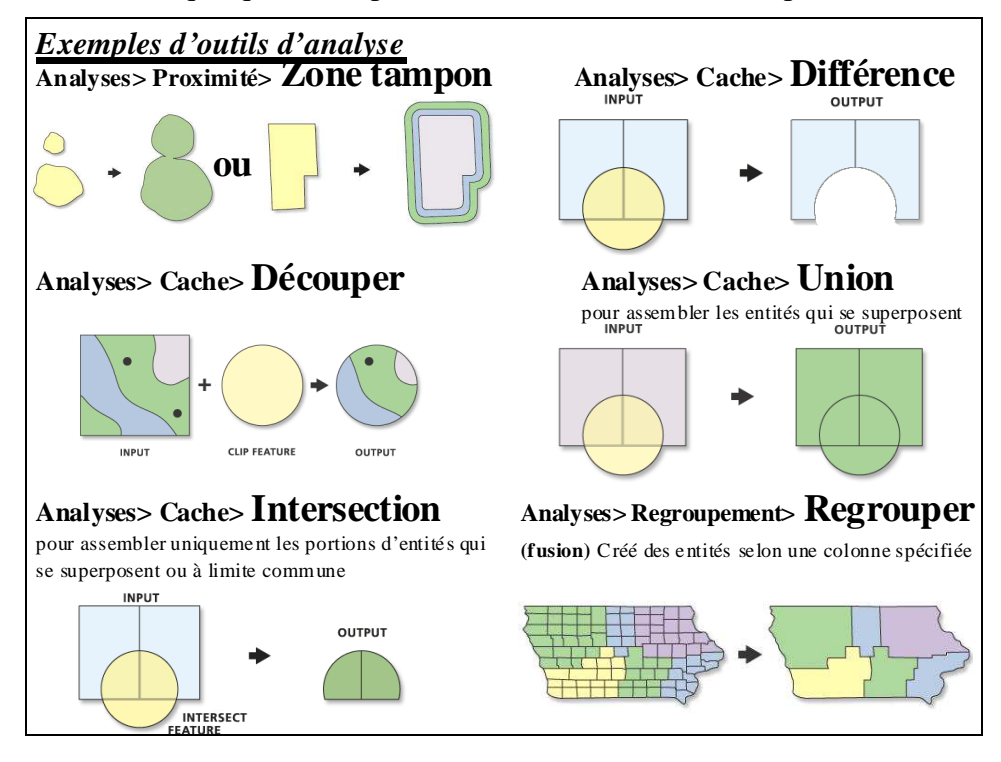

Remarque : Il existe d'autres outils disponible au travers d'extensions (disponible essentiellement à partir du site www.gvsig.com). Par exemple, l'outil SEXTANTE fourni à la fois des capacités d'analyse géographique vectorielles et sur les rasters. Cette extension met à disposition plus de 150 outils dont la géo-statistique, les indices de végétation, l'analyse hydrologique... Pensez à consulter le menu aide dide qui détaille certains outils de Sextante !

## *GvSIG\_E - Analyse thématique/Sémiologie/Symbologie*

L'analyse thématique met en évidence un ou plusieurs phénomènes de la carte et participe grandement au rendu final d'une carte. Elle joue un rôle dans la perception de la carte par vos interlocuteurs. Il est donc indispensable de prendre du recul pour voir si le rendu de l'information est fidèle à ce que vous vouliez mettre en avant. Il est aussi indispensable que votre information soit claire et non noyée dans une masse d'informations inutiles.

*Liste des fiches :* 

- **GvSIG\_E01 Symbologie/ Affichage simple des entités**
- **GvSIG\_E02 Analyse thématique/ Affichage avancé des entités**
- **GvSIG\_E03 Etiquetage des entités**

## *GvSIG\_E01 - Symbologie/ Affichage simple des entités*

#### **Modifier toutes les entités d'une couche**

Cette étape est importante lors de la manipulation des données, car elle gère le rendu visuel de la superposition des couches. C'est dans ces propriétés que vous rendrez l'intérieur des entités d'une couche transparent pour voir les couches du dessous.

Double-cliquez sur la couche ou faites un clic-droit pour afficher les **Propriétés** de la couche. Puis sélectionnez l'onglet **Symboles**.

Cliquez sur **sélectionner symbole** à côté du rectangle du symbole pour appeler la fenêtre :

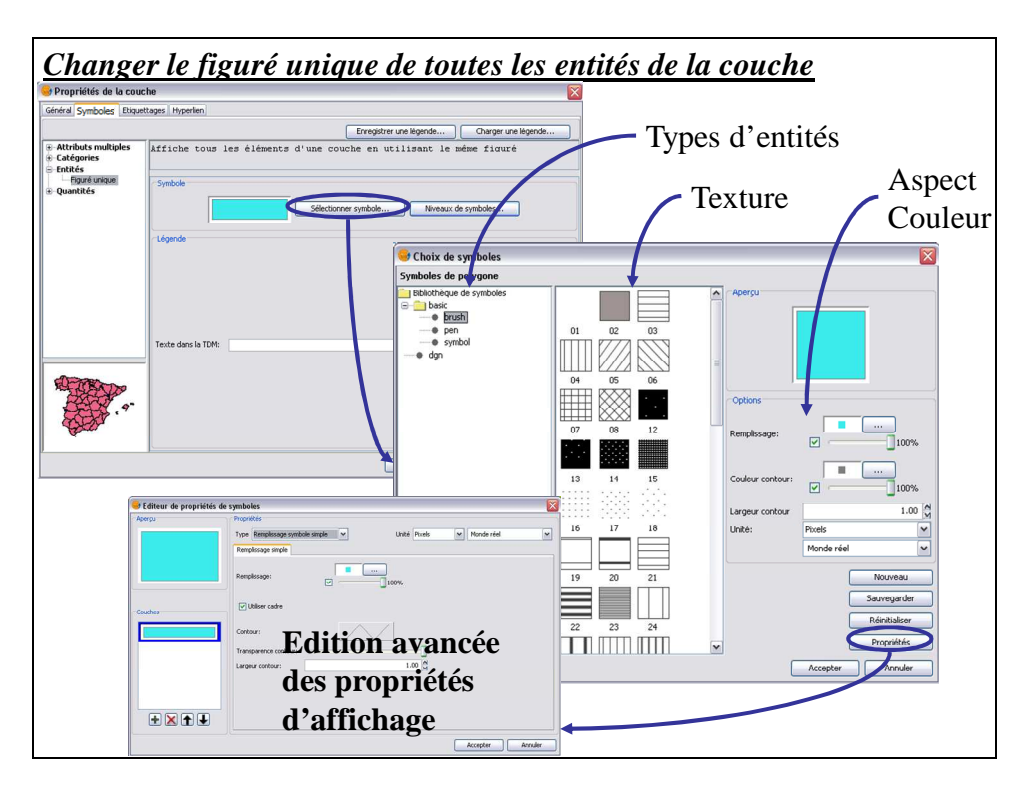

Le bouton **Propriétés** du **Choix de symboles** permet de changer plus d'options dans l'affichage des entités de la couche.

La texture disponible est fonction du type d'entités :

- Brush polygones
- Pen lignes/ polylignes
- Symbol points/ multipoints

La transparence de la couche se gère à l'aide d'une barre de progression  $\Box$ 100% Cette barre est présente sous la couleur de l'entité. La transparence de chaque élément d'entité se fixe indépendamment (contour et fond).

## *GvSIG\_E02 - Analyse thématique/ Affichage avancé des entités*

L'analyse thématique a pour objectif principal de mettre en forme les données que vous voulez faire ressortir de la carte. L'analyse thématique répond aux règles principales de la sémiologie graphique. Reportez-vous à ces règles pour connaître les différents types d'analyses et/ou méthodes de classification des données (intervalles égaux, seuils naturels, quantiles).

Par un clic-droit de la couche, sélectionnez l'onglet **Symboles** des **Propriétés** de la couche.

Dans la partie gauche de la boîte de dialogue, sélectionnez l'analyse thématique la plus appropriée à l'affichage de vos données. Reportez vous à l'aide et aux règles de la sémiologie graphique pour adapter votre analyse.

#### Exemple

Pour afficher un dégradé de couleur pour la superficie d'une couche de polygones (on admet qu'il y ait un champ 'SQKM' correspondant à la superficie dans la table attributaire de la couche en question) :

Dans la partie gauche de l'onglet **Apparence**, sélectionnez **quantités** puis **Intervalles**.

Dans la partie **Champ à classer**, au centre de la boîte de dialogue, choisissez 'SQKM' (surface calculée) dans le menu déroulant. Vous pouvez changer les couleurs des plages en double-cliquant dessus, ainsi que le nombre de classes et le mode de calcul des classes, puis **OK**.

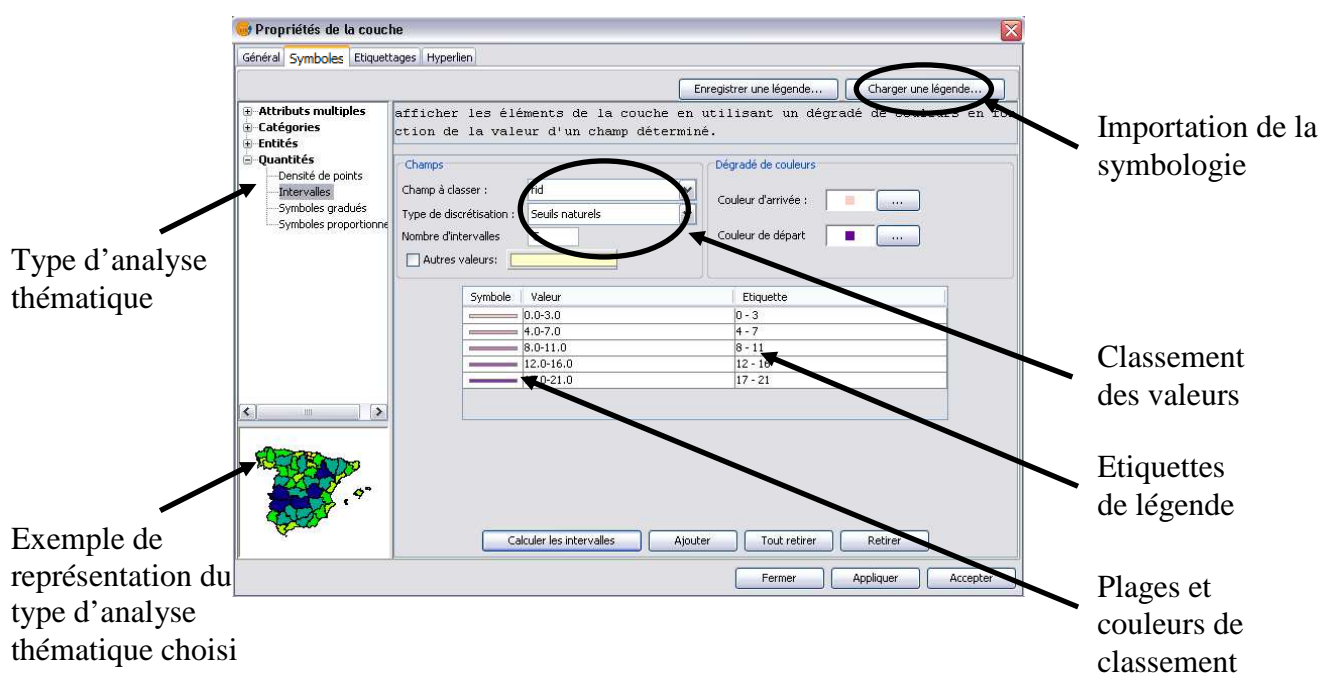

Utilisez l'affichage par **Catégories** pour les valeurs qualitatives et les **Quantités** pour les valeurs quantitatives et ordonnées ; de la même façon, procédez à un affichage de deux données numériques indépendantes en variant le **Champ de symbole** et le **Champ de couleur** de l'affichage par **Attributs multiples**.

Remarque : Les couches sont enregistrées en shapefile (\*.shp). Il est possible de sauvegarder les symbologies produites avec **Enregistrer une légende** (\*.glv ou \*.sld). Pour l'appliquer à d'autres couches, cliquez sur le bouton **Charger une légende** de l'onglet **Symboles**.

## *GvSIG\_E03 - Etiquetage/ Annotation des entités*

Double-cliquez sur le nom de la couche et sélectionnez l'onglet **Etiquetage**.

Assurez-vous que l'étiquetage des entités est actif en cochant la case correspondante Activer étiquetage

Assurez-vous que le **champ de l'étiquette** est bien celui qui contient les étiquettes que vous voulez voir afficher !

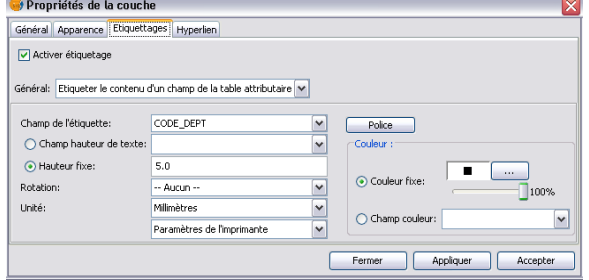

L'étiquetage se paramètre par le **Champ** de l'étiquette (apparait sur la carte finale), la **Police**, la **Hauteur** et la **Couleur**; les deux derniers peuvent faire appel à un champ de la table).

*Attention : Pour obtenir un affichage correct, il convient de travailler en* **Unité Millimètres** *sur*  **Paramètres de l'imprimante** *!* 

#### **Enregistrer l'étiquetage dans une couche : Couche d'annotation**

A partir du menu **Couche> Exporter en…> Annotations**, vous pouvez créer une couche (shape - SHP) qui ne possèderait que les étiquettes d'une couche, sans les entités.

Lancez l'outil **Annotations**, en vous assurant que la couche à étiqueter est active (**en gras**) et déterminez ensuite tous les paramètres de l'étiquette, en trois étapes :

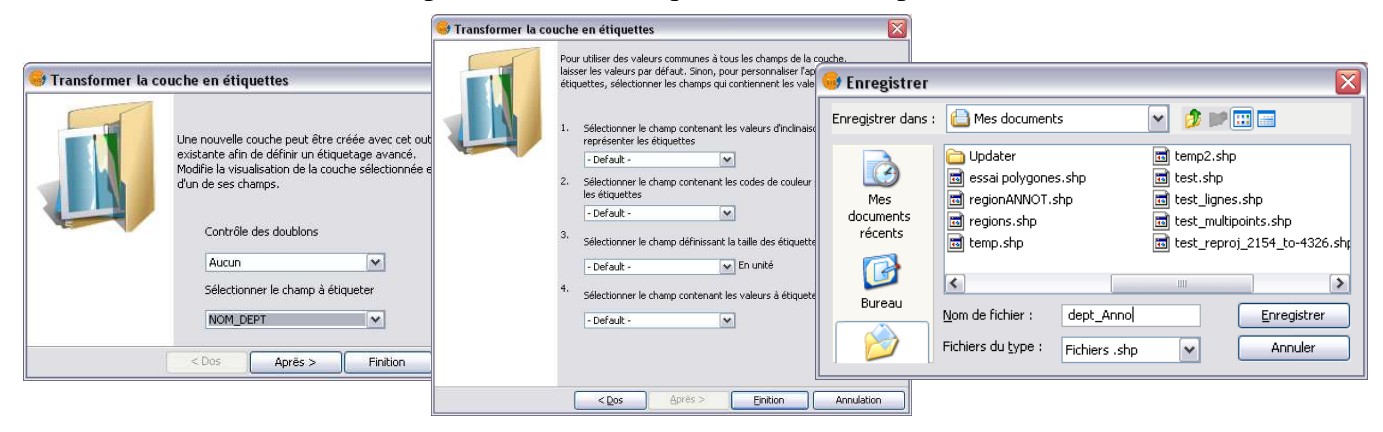

**1 – Champ d'annotation** 

**2 – caractéristiques d'annotation** 

**3 – enregistrement** 

L'avantage de la couche d'annotation est que vous pouvez la placer au dessus des autres couches, le désavantage étant que la police n'est plus paramétrable.

Tracer le texte seulement

V Eviter les chevauchements

Enlève les annotations qui se chevauchent

Une fois la couche d'annotations créée, elle se manipule de la même façon qu'on couche classique. Il est possible de modifier certaines de ses caractéristiques à partir de ses **Propriétés** (clic droit sur le nom de la couche).

## **Attention ! Si vous fermez une couche d'annotation :**

- Vous pouvez l'ouvrir comme un fichier shape classique, le logiciel le reconnait telle une couche de points (fiche B01 si besoin)
- Vous pouvez l'ouvrir comme un fichier d'annotation à partir du menu **Vue> Ajouter une couche géographique**, puis choisir l'onglet **Annotations** dans la fenêtre de dialogue qui s'ouvre.

## *GvSIG\_F - Mise en page*

La mise en page est l'étape finale du travail. Elle consiste à mettre tous les éléments indispensables à une carte. La carte doit contenir *impérativement* : Une légende, un titre, l'orientation, l'échelle, les sources, le nom et la date de réalisation.

Les logos et mentions légales ne sont pas superflus, ainsi qu'un texte explicatif pour éviter toute mauvaise interprétation de la carte produite.

*Liste des fiches :* 

- **GvSIG\_F01 Création d'une mise en page**
- **GvSIG\_F02 Création d'une légende**
- **GvSIG\_F03 Éléments d'une mise en page**
- **GvSIG\_F04 Exportation de la mise en page**

## *GvSIG\_F01 - Création d'une mise en page*

La création d'une mise en page permet d'éditer une carte complète pour l'imprimer ou l'exporter.

Ouvrez ou créez une fenêtre **Carte** à partir du Gestionnaire de projets (fiche A03 si besoin)

Si nécessaire, changez le nom de vos couches en double-cliquant sur chacune d'elles pour ouvrir les **propriétés** de la couche, sous l'onglet **général**. Vous pouvez changer les couleurs et les symboles de tous les éléments sous l'onglet **Symboles** (fiche E02 et E03).

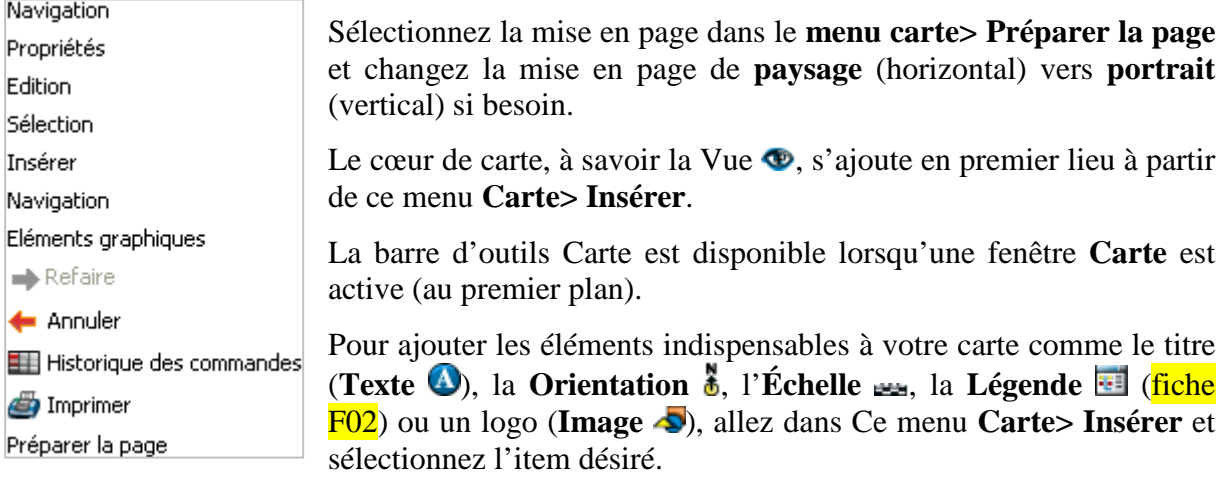

Lorsque la carte est terminée, allez dans le menu **Fichier**, pour **Exporter en PDF ou Exporter en PS** (fiche F04).

N'oubliez pas d'**Enregistrer le projet** au fur et à mesure de votre travail (fiche A03 si besoin)..

Vous pouvez vous déplacer sur la page à partir de la barre spécifique de **Mise en Page**

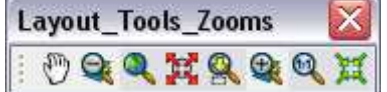

## *GvSIG\_F02 - Création d'une légende*

Une commande spécifique existe pour créer une légende décrivant toutes les informations contenues dans la carte. Menu **Carte> Insérer> Légende…** . Pour cela, il faut bien évidemment se trouver sur une fenêtre **Carte**.

L'ajout d'une légende n'est possible que lorsqu'une vue au moins a été ajoutée à la fenêtre Carte !

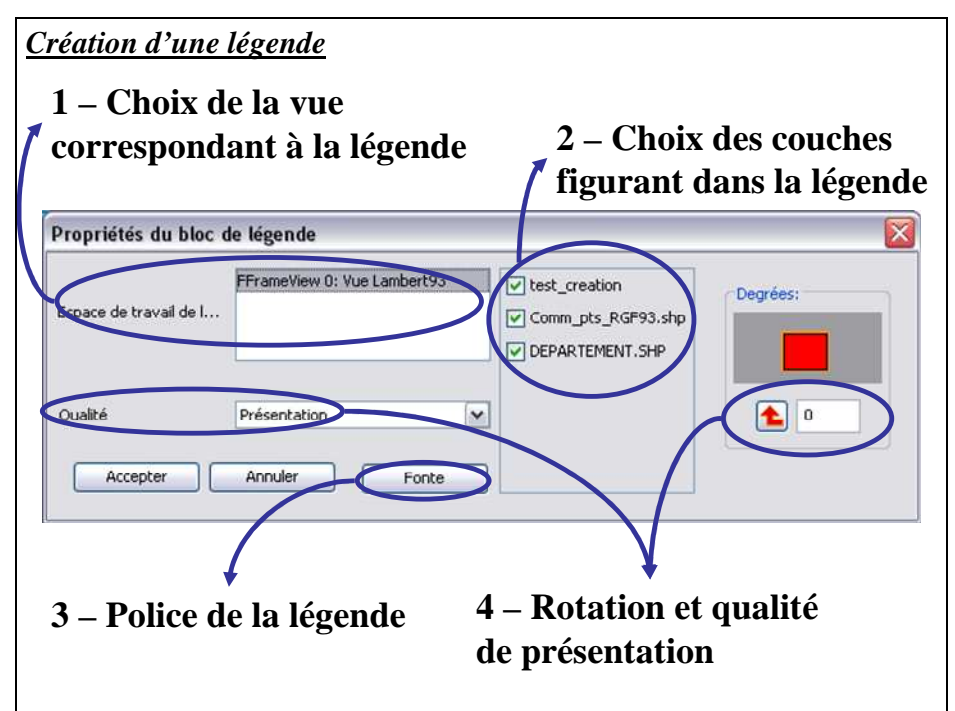

Lorsque vous avez terminé, une nouvelle fenêtre Légende apparaît, configurée.

La légende sur la fenêtre Carte est dynamique ; elle se remet à jour lorsque vous modifiez les éléments de la couche (nom, figurés…). Il est cependant conseillé de ne créer la légende qu'après avoir finalisé tous les éléments nécessaires à la carte.

#### **Éléments de légende et Police**

La police de la légende et les éléments qui doivent y figurer sont à modifier dans les **Propriétés** de la **Légende** elle-même par un double-clic ou clic droit sur celle-ci.

#### **Libellés des éléments de légende**

Pour gérer les libellés de la légende, reportez-vous aux **Propriétés** de la couche concernée. En effet, sous l'onglet **Général**, vous pouvez modifier le nom de la couche, et sous l'onglet Étiquetages, vous pouvez gérer les Etiquettes de chaque classe.

C'est sous l'onglet **Apparence** des **Propriétés** de la couche que vous pouvez modifier les libellés de la symbologie des éléments.

NB. : Les éléments de la légende sont organisés par défaut selon l'ordre d'empilement des couches. Celui-ci ne correspond bien souvent pas aux règles de mise en page d'une légende (élément principal de la carte en premier, regroupement des éléments de la légende en fonction de leur type…). Pour permettre la modification de l'organisation de ces éléments, vous devez les **Dissocier** , à partir du menu **Carte> Éléments graphiques**.

## *GvSIG\_F03 - Éléments d'une mise en page*

Les éléments de la mise en page s'ajoutent à partir du menu **Insérer**, lorsque l'**Affichage Mode mise en page** est actif. Propriétés du bloc de vue

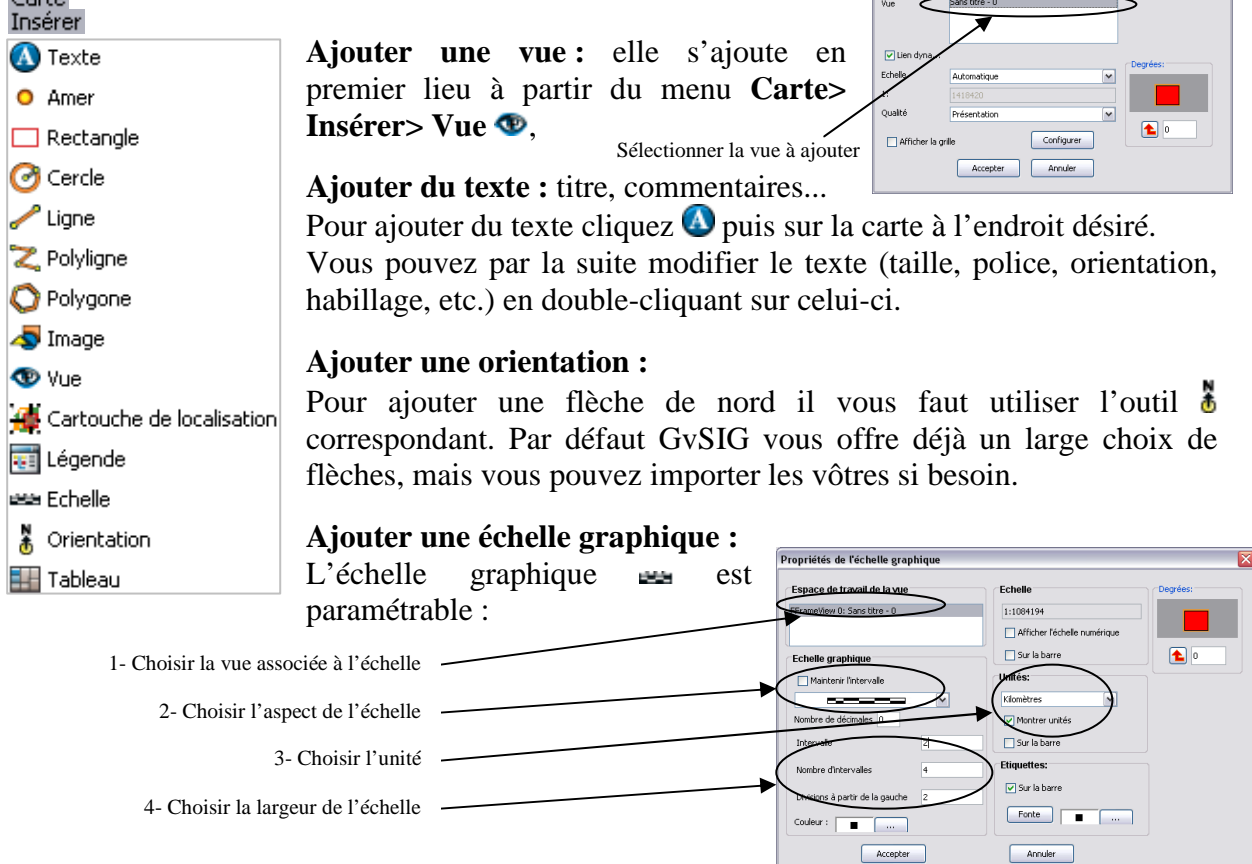

#### **Sélectionner et déplacer les éléments :**

Tous les outils utilisables sur les objets géographiques dans les fenêtres cartes sont utilisables sur les objets de la mise en page. Ainsi vous pouvez sélectionner un objet :  $\lambda$ , pour le déplacer en gardant le clic-souris actif ; supprimer un élément en pressant la touche *suppr* du clavier ou  $\mathbf x$ 

Pour déplacer, grouper, ou dissocier des objets, les mettre au premier ou dernier plan, un clic droit dessus ou un outil de la barre suivante permet l'action :

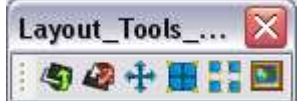

Pour redimensionner un objet il faut le sélectionner puis faire glisser les "poignées" situées aux coins du rectangle englobant l'objet.

#### **Disposer les objets :**

Il est possible de disposer les objets par rapport à la page (aligner à gauche, aligner à droite,

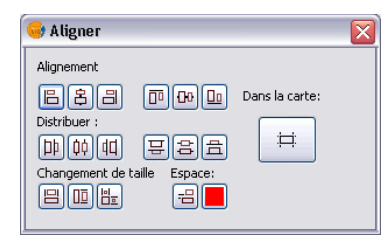

centrer). Pour cela il faut sélectionner l'objet puis utiliser les outils de la barre concernée.

De la même façon on peut disposer un ensemble d'objets les uns par rapport aux autres en les sélectionnant tous puis en utilisant le même menu **Aligner**. Ce menu persistant est disponible à partir de **Carte> Éléments graphiques**.

## *GvSIG\_F04 - Exportation de la mise en page*

Lorsque la mise en page est terminée, vous avez le choix de l'imprimer (menu **Carte> Imprimer**) ou d'exporter cette mise en page (menu **Ficher> Exporter en PDF** ou **Ficher> Exporter en PS**).

Lorsque vous exécutez cette action d'imprimer, vous imprimez la fenêtre active, donc n'oubliez pas de vous positionner sur la fenêtre **Carte**, si elle est la fenêtre que vous désirez imprimer !

Avant l'export final, il est indispensable d'observer la carte en taille réelle <sup>q</sup>ue car le logiciel n'adapte pas toujours visuellement les éléments de la carte à l'échelle. De la même façon, avant l'impression, l'étiquetage peut sembler totalement démesuré par rapport à la carte ; des essais d'impression peuvent être utiles.

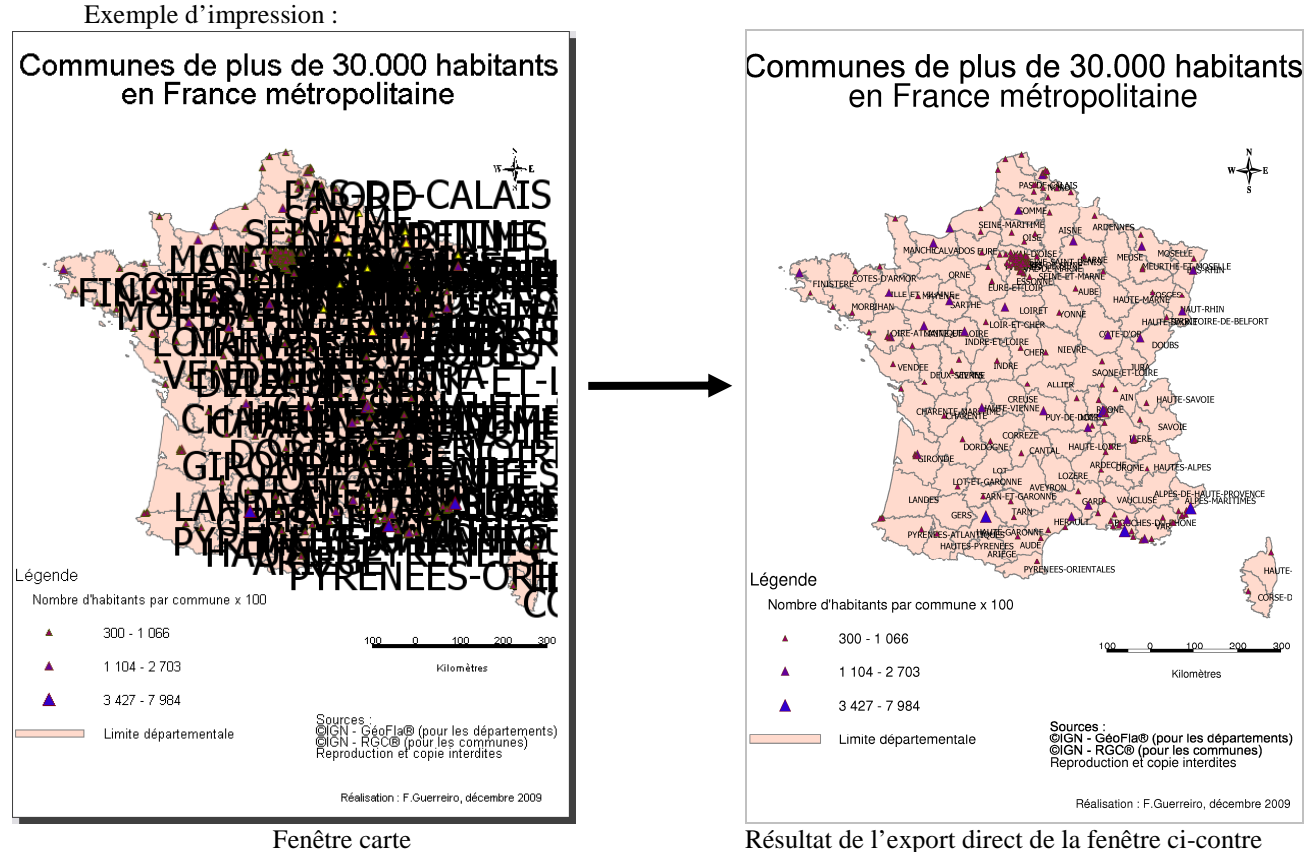

Il est à noté sur cet exemple que GvSIG ne respecte pas les règles de limites de classes qui se suivent et qu'il conviendrait de les modifier.

Remarques sur le format d'export de la carte :

- Il est possible d'exporter simplement la fenêtre **Vue**, lorsque celle-ci est active (au premier plan), à partir du menu **Vue> Exporter> Image**. Vous obtenez alors le cœur de carte exploitable en PNG, JPG ou BMP dans un logiciel de publication ou dessin classique (PAO/DAO).
- A partir du menu Fichier vous pouvez Exporter en pdf la mise en page créée. Pour d'autres formats d'exports vous pouvez installer un petit logiciel d'impression en images diverses tel PDFCreator, disponible gratuitement sur Internet.

D'une manière générale, il est préférable d'exporter en PNG lorsque votre carte ne contient que des vecteurs et en JPG dès qu'il y a des images ou des rasters sur votre carte.

Exemple : la qualité de l'image doit être plus importante pour une image qui doit être projetée en présentation (PowerPoint) que pour une image insérée dans le texte d'un rapport d'étude (Word).

## *GvSIG\_G - Intégration de données externes*

## *Liste des fiches :*

- **GvSIG\_G01 Ouverture/Export de données tabulaires (txt, csv, dbf)**
- **GvSIG\_G02 Géoréférencement d'images : Données rasters**
- **GvSIG\_G03 Ouverture de protocoles Internet WebServices**
- **GvSIG\_G04 Import de fichier interchangeable (MIF/ MID)**

## *GvSIG\_G01 - Ouverture/Export de données tabulaires (txt, csv, dbf)*

Les données tabulaires sont des données attributaires ; elles ne possèdent pas de données géographiques (pas d'entités !).

GvSIG vous offre la possibilité d'ouvrir directement des fichiers DBF et des fichiers  $\text{CSV}^2$ . Ouvrez le fichier à partir du **Gestionnaire de projets** (fiche A03), fenêtre **Table**, choisissez **Nouvel Amer**.

Pour ouvrir un fichier XLS : sous Microsoft Excel<sup>3</sup>, enregistrez-le sous DBF4, puis ouvrez le DBF4 sous GvSIG.

Pour ouvrir un fichier TXT : sous un éditeur de texte (bloc note sous Windows), assurez-vous que le fichier texte est formaté (organisé) de la même manière qu'un fichier CSV (cf. Note de bas de page), puis enregistrez le résultat avec l'extension CVS au lieu de TXT.

Une fois un fichier ouvert, vous pouvez ensuite gérer la table comme une table attributaire de couche géographique classique (fiche B04).

Attention : Les fichiers CSV sont en lecture seule. Vous pouvez exporter ces données (ainsi que toute table ouverte) dans deux formats (DBF ou XLS) à partir du menu **Table> Exporter**, lorsque la table en question est ouvert et au premier plan.

#### *Acquérir des données géographiques à partir de tables attributaires :*

Certaines données ne présentent pas d'objets géographiques mais ceux ci peuvent être construits si on connaît leur localisation en X et en Y. C'est notamment le cas de points acquis sur le terrain à l'aide de systèmes de positionnement par satellites type GPS. Dans la plupart des cas les GPS permettent de récupérer des fichiers de points au format ASCII (format texte) si les données ne sont pas directement transférables au logiciel SIG.

La présence de coordonnées X et Y dans les champs de la table va nous permettre de créer pour chaque ligne du tableau un point avec les coordonnées correspondantes.

Pour cela, placez-vous sur une fenêtre Vue active, puis choisissez le menu **Vue> Créer une couche de points à partir de la table attributaire** pour obtenir la fenêtre ci-dessous :

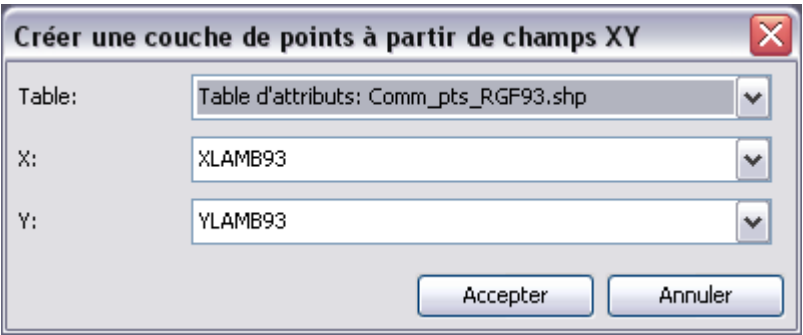

Choisissez la table à partir de laquelle vous voulez créer une couche, puis renseignez le champ **X** et le **Y**.

N'oubliez pas que les coordonnées présentes dans la table, doivent impérativement être dans le même système de projection que la fenêtre **Vue** dans laquelle vous travaillez !

 $\overline{a}$ 

<sup>&</sup>lt;sup>2</sup> Le fichier CSV est éditable/créable avec un éditeur de texte. La première ligne doit contenir les champs des colonnes, séparés par « ; » (un point-virgule), les lignes suivantes les données, séparées aussi par « ; ».

<sup>3</sup> Attention depuis Excel 2010, il n'est plus possible d'exporter un XLS en DBF ; je vous conseille l'utilisation de LibreOffice !

## *GvSIG\_G02 - Géoréférencement d'images : Données rasters*

Vous n'avez pas besoin d'ouvrir l'image avant de la géoréférencer.

Utilisez la barre  $\mathcal{F}$   $\mathbb{E}$   $\mathbb{L}$  mite départementale  $\mathbb{L}$  (disponible par défaut dans la vue active) pour commencer le géoréférencement/ Dans cette barre, vous disposez d'une catégorie  $\Xi$ , puis d'un outil  $\Xi$ , et du nom d'une couche de la vue. Choisissez (avec la fleche  $\Box$ ) la catégorie  $\Box$  Transformations géographiques, puis l'outil  $\bullet$  Géoréférencement. Cliquez ensuite sur cet outil  $\bullet$  pour lancer la fenêtre suivante

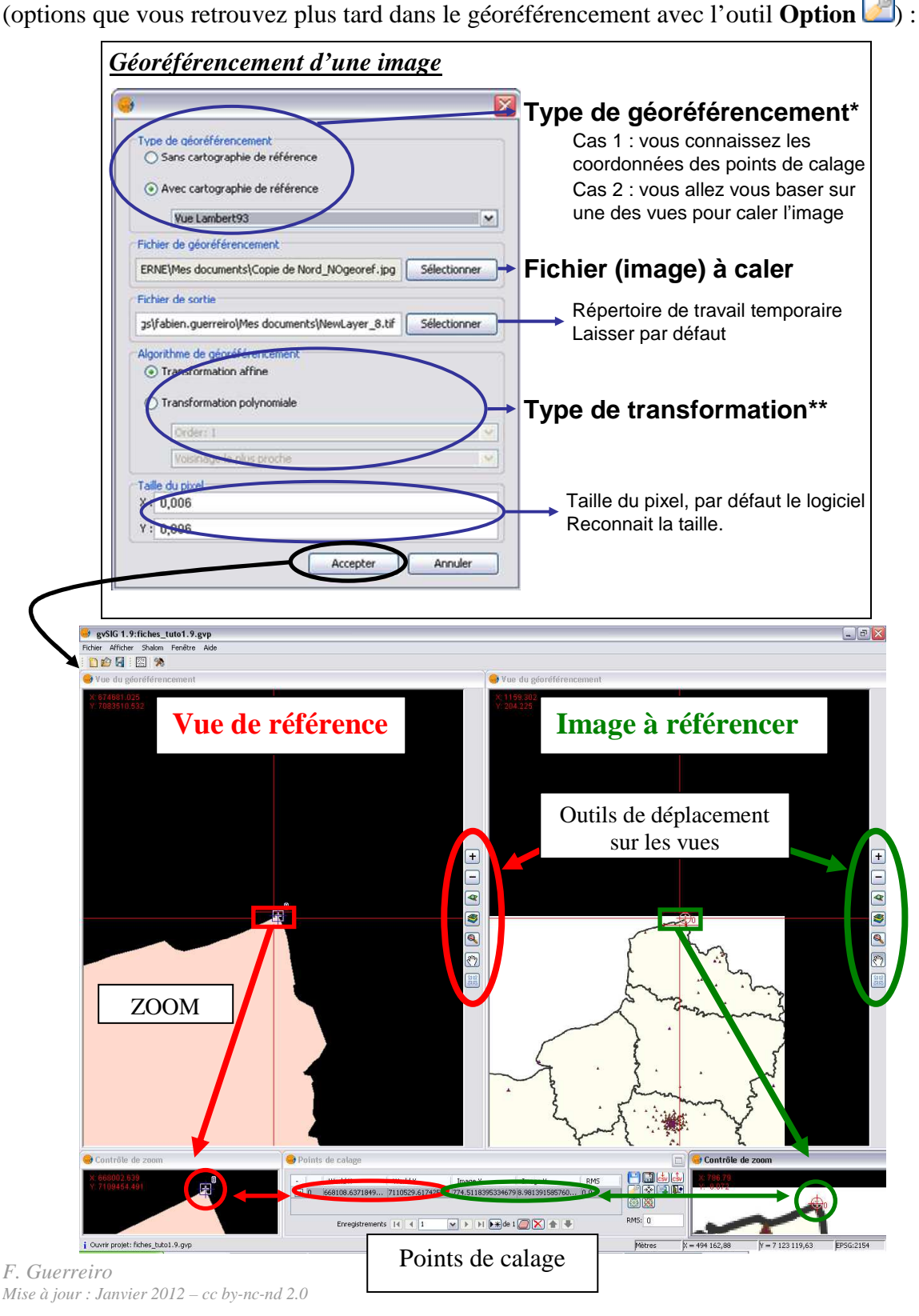

dans la fenêtre **Points de calage**, pour ajouter un lien, cliquez d'abord sur **Nouvel amer** ... Par défaut, toutes les coordonnées sont à zéro.

Lors du géoréférencement, vous pouvez modifier un amer en vous plaçant dessus (la ligne est alors surlignée), centrer dessus dans toutes les fenêtres  $\mathbb{R}$ , le supprimer  $\Box$ , ou supprimer tous les amers  $\boxed{\times}$ . Vous pouvez aussi charger  $\boxed{\frac{1}{\text{Cov}}}$  ou exporter  $\boxed{\frac{1}{\text{Cov}}}$  des points d'amer.

### *\*Type de géoréférencement*

#### **Cas 1 : Vous connaissez les coordonnées des points à géoréférencer**

Rentrez-les manuellement dans **World X** et **World Y**, puis recherchez le point entré dans la zone de droite (image à référencer). Cliquez le point dans la vue ou dans le **Contrôle de zoom**. Les coordonnées « image » (pixels) s'ajoutent dans **Image X** et **Image Y**.

#### **Cas 2 : Vous utilisez la vue de géoréférencement pour caler l'image**

Pointez d'abord la zone de gauche (image de référence) et cliquez le point dans la **Vue de géoréférencement** ou dans le **Contrôle de zoom**. Les **World X** et **World Y** se remplissent automatiquement avec les coordonnées, dans le système de projection de la vue en question ! Recherchez ensuite ce même point dans la zone de droite (image à référencer). Cliquez le point dans la vue ou dans le **Contrôle de zoom**. Les coordonnées « image » (pixels) s'ajoutent automatiquement dans **Image X** et **Image Y**.

#### *\*\*Type de transformation*

On utilise une transformation affine lorsque l'image à référencé est dans la même projection que l'image de référence (3 à 4 points suffisent). On utilise les transformations polynomiales lorsque les déformations sont importantes (cartes napoléoniennes…). Vous avez besoin d'un minimum de trois points pour une transformation polynomiale de premier ordre, six pour une transformation de second ordre et dix pour une transformation de troisième ordre.

Remarque : Un grand nombre de points n'améliore par forcément la qualité du résultat, préférez donc des points près de chaque angle de l'image à référencer et quelques points au centre. N'alignez pas vos points.

## **Vérification et enregistrement du géoréférencement**

Avant d'enregistrer d'enregistrer le calage, vous pouvez Tester géoréférencement **pour** apprécier le calage global, puis cliquer sur **Fin du test et pour stopper ce test**.

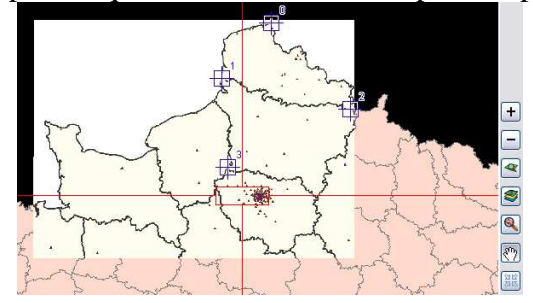

Lors de la création des points, vous obtenez une erreur RMS pour chaque point (erreur relative de chaque point par rapport aux autres) ainsi qu'un RMS global.

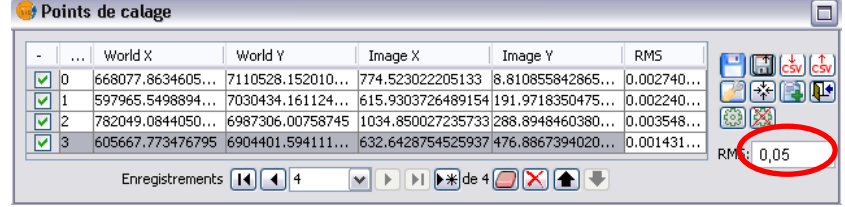

Lorsque celui-ci vous emble acceptable, vous pouvez Finaliser le géoréférencement  $\mathbf{P}$ . L'information géographique est alors stockée dans un fichier « \*.rmf~ », « \*.jpgw » 3ou autre, portant le même nom que l'image.

Ajouter une couche

**Notes de versions antérieures à GvSIG 1.9 :**  Le géoréférencement s'obtient en ajoutant une couche et sélectionnant Géoréférencer

Fichier | GeoB | Géoréférencer WFS | Annotation | WMS | WCS |

### *GvSIG\_G03 - Ouverture de protocoles Internet - WebServices*

Les protocoles Internet cartographiques sont des services qui diffuses (gratuitement ou non), des cartes et données disponibles au travers du logiciel SIG.

L'avantage certain de ces services est de ne pas devoir stocker les données (souvent très lourdes) sur l'ordinateur, et de pouvoir superposer ces services aux données locales dont vous disposez dans votre SIG.

GvSIG offre la possibilité d'en afficher plusieurs d'entre eux (WCS, WMS, WFS et ArcIMS). Pour accéder à ces services, il suffit de :

- 1- Entrer l'adresse Internet du service
- 2- Choisir les données dont on a besoin
- 3- Paramétrer le rendu des données

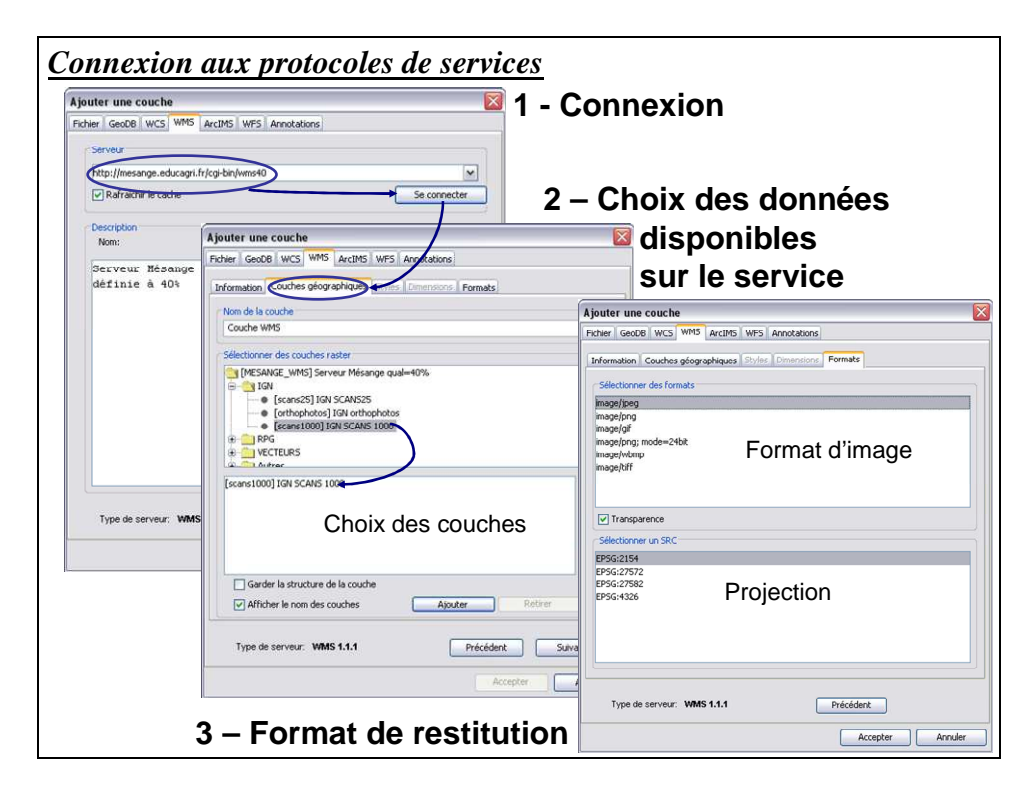

De nombreux services sont accessibles directement dans GvSIG et vous en trouverez facilement sur Internet.

## *GvSIG\_G04 - Import de fichier interchangeable (MIF/ MID)*

Pour importer un fichier MIF/MID dans GvSIG (et le transformer en SHP), vous devez installer FWTools, disponible à l'adresse http://fwtools.maptools.org/ (FWTools et OpenEV sont deux logiciels libres et gratuits sous licence GPL).

Ouvrez le logiciel OpenEV depuis votre poste de travail (Démarrer> Programmes> FWTools> **OpenEV**).

Dans OpenEV, choisissez le menu File> **Open**, puis parcourez vos données jusqu'au fichier MIF (format interchangeable) que vous voulez transformer en SHP (shape) comme le montre l'illustration ci-dessous :

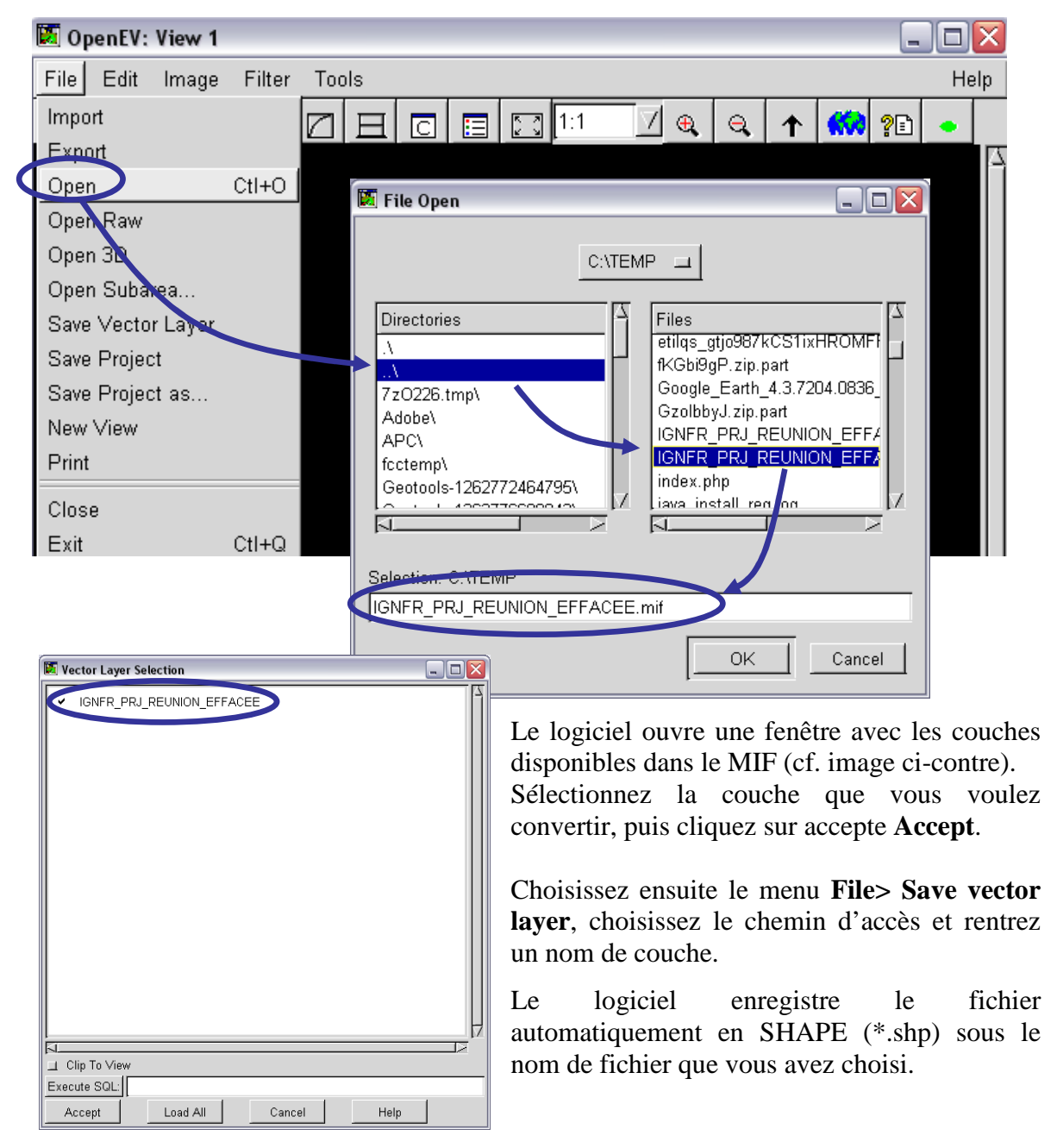

Ouvrez enfin le fichier en SHP dans GvSIG (fiche B01 si besoin).